## Registre el producto y obtenga asistencia en www.philips.com/welcome

GoGear

SA3CNT08 SA3CNT16 SA3CNT32

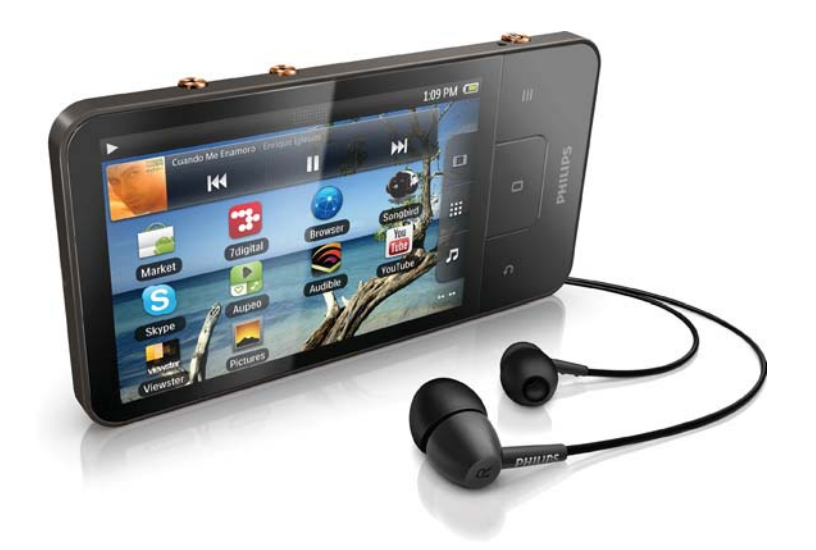

ES Manual del usuario

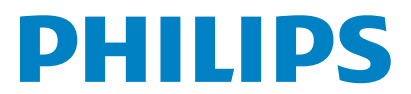

# **Obsah**

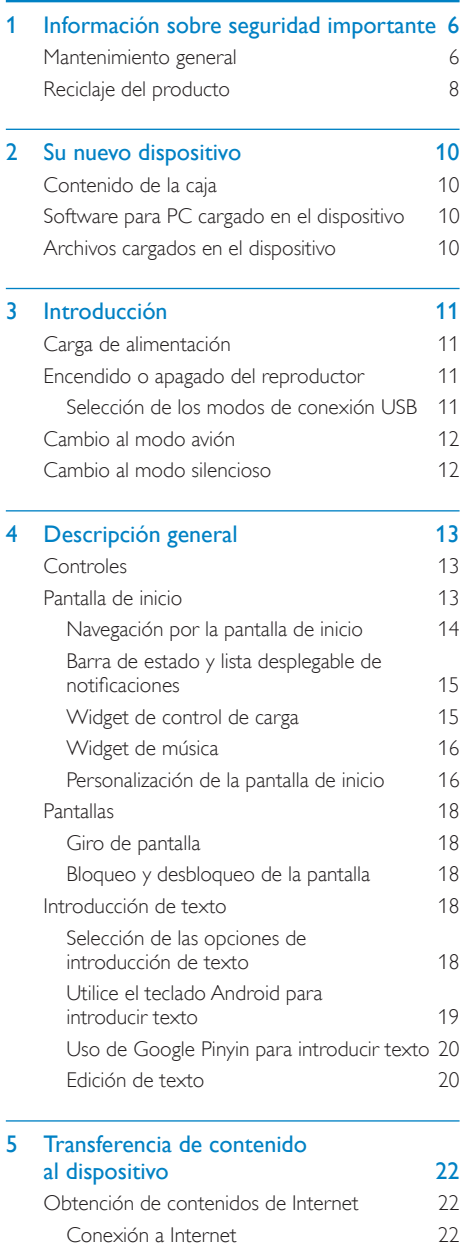

[Aplicación Market 23](#page-22-0)

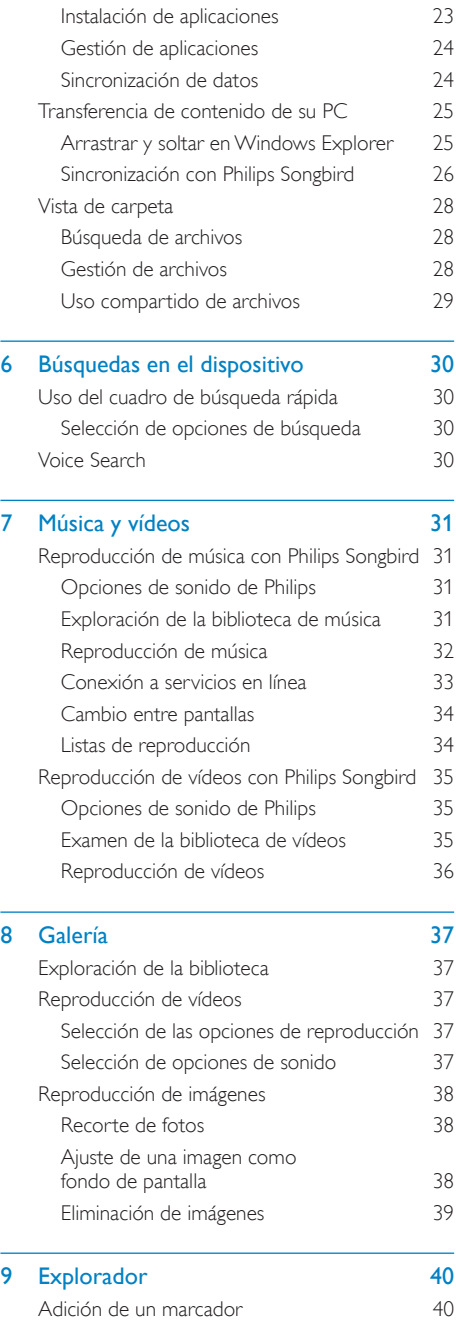

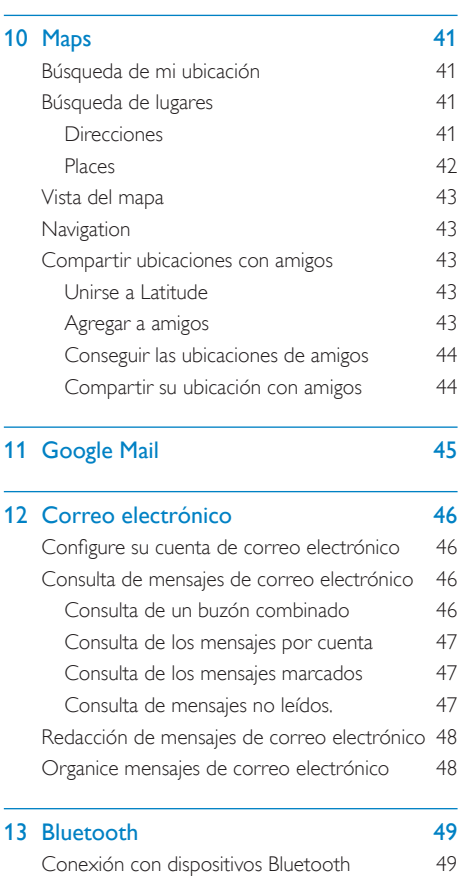

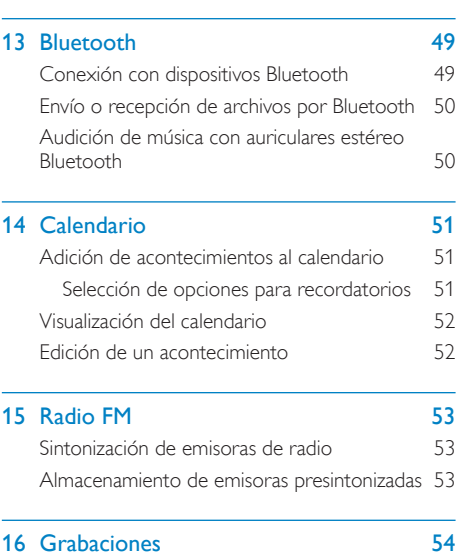

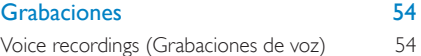

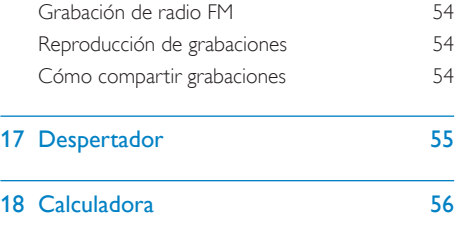

#### [19 Uso del dispositivo en redes empresariales](#page-56-0)  [57](#page-56-0)

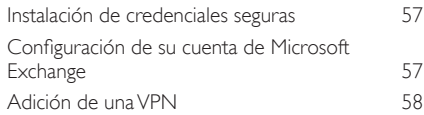

#### **20 Configuración** 59<br>Modo avión 59 Modo avión

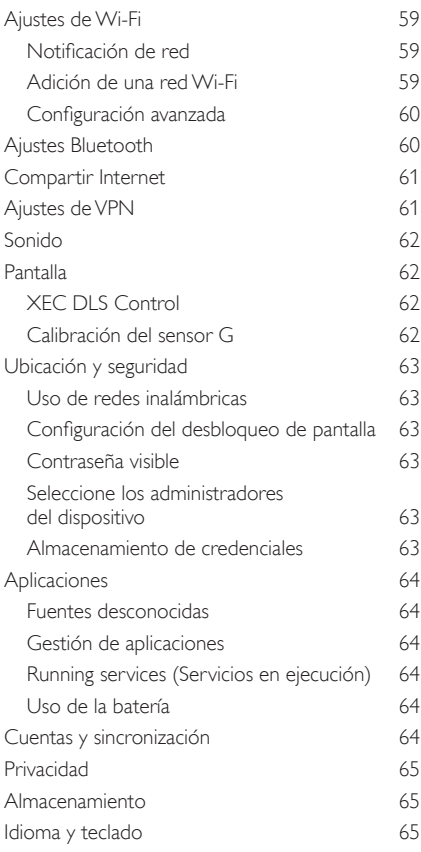

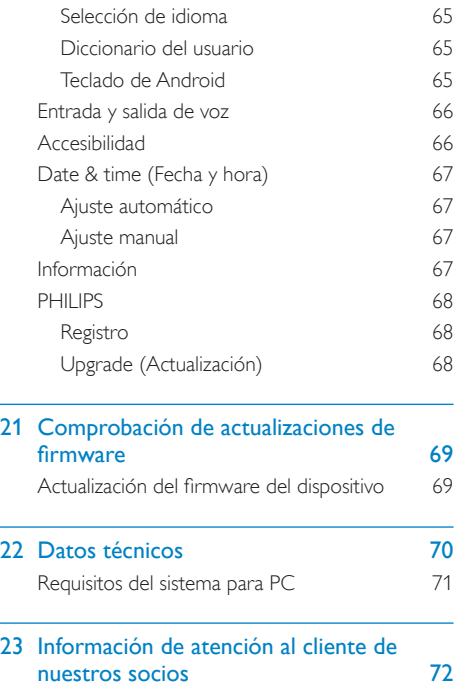

#### ¿Necesita ayuda?

Visite

#### www.philips.com/welcome

donde podrá acceder a una amplia variedad de materiales de asistencia, como el manual de usuario, las actualizaciones de software más recientes y respuestas a las preguntas más frecuentes.

# <span id="page-5-0"></span>1 Información sobre seguridad importante

### Mantenimiento general

La traducción de este documento es sólo como referencia.

En caso de que exista alguna contradicción entre la versión en inglés y la versión traducida, prevalecerá la versión en inglés.

### Precaución

- Para evitar averías o un mal funcionamiento:
- No exponga el producto a temperaturas altas, causadas por un sistema de calefacción o por la exposición directa a la luz solar.
- No deje caer el producto ni deje que caigan objetos sobre él.
- No sumerja el producto en el agua. La exposición del conector de los auriculares o del compartimento de las pilas al agua puede dañar seriamente el dispositivo.
- La presencia de teléfonos móviles activos en las inmediaciones puede originar interferencias en el dispositivo.
- Realice copias de seguridad de los archivos. Asegúrese de que guarda una copia de los archivos originales descargados en el dispositivo. Philips no se hace responsable de la pérdida de contenido en caso de que el reproductor se dañe o no se pueda leer.
- Para evitar problemas, gestione los archivos de música (transfiera, elimine, etc.) únicamente por medio del software de música incluido.
- No utilice ninguna solución de limpieza que contenga alcohol, amoniaco, benceno o abrasivos, ya que podrían dañar el producto.

#### Información sobre la temperatura de funcionamiento y de almacenamiento

- Utilice el reproductor en lugares donde la temperatura oscile siempre entre 0 y 35º C (32 a 95º F)
- Guarde el reproductor en lugares donde la temperatura oscile siempre entre -20 y 45º C (-4 a 113º F)
- La duración de la batería puede acortarse en condiciones de bajas temperaturas.

#### Recambios/accesorios:

Visite www.philips.com/support para realizar pedidos de recambios/accesorios.

#### Seguridad auditiva

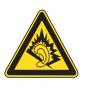

#### Utilice un nivel de sonido moderado:

El uso de los auriculares a un nivel de sonido elevado puede dañar el oído. Este producto produce sonidos con rangos de decibelios que pueden provocar una pérdida auditiva a una persona con un nivel auditivo normal, incluso en el caso de una exposición inferior a un minuto. Los rangos de decibelios más elevados se ofrecen para aquellas personas que tengan cierta deficiencia auditiva.

El nivel de sonido puede ser engañoso. Con el paso del tiempo, el "nivel de comodidad" de escucha se adapta a los niveles de sonido más elevados. Por lo tanto, tras una escucha prolongada, el sonido de un nivel "normal" puede ser en realidad de tono elevado y perjudicial para el oído. Para protegerse contra esto, ajuste el nivel de sonido a un nivel seguro antes de que su oído se adapte y manténgalo así.

Para establecer un nivel de sonido seguro: Fije el control de volumen en un ajuste bajo. Aumente poco a poco el sonido hasta poder oírlo de manera cómoda y clara, sin distorsión. Escuche durante períodos de tiempo razonables:

La exposición prolongada al sonido, incluso a niveles "seguros", también puede provocar una pérdida auditiva.

Asegúrese de utilizar su equipo de forma razonable y realice los descansos oportunos. Asegúrese de respetar las siguientes pautas cuando use los auriculares.

Escuche a niveles de sonido razonables durante períodos de tiempo razonables.

Tenga cuidado de no ajustar el nivel de sonido mientras se adapta su oído.

No suba el nivel de sonido hasta tal punto que no pueda escuchar lo que le rodea.

En situaciones posiblemente peligrosas, debe tener precaución o interrumpir temporalmente el uso.

No utilice los auriculares cuando conduzca un vehículo motorizado, ni cuando practique ciclismo, skateboard, etc., ya que podría suponer un riesgo para el tráfico y es ilegal en muchas zonas.

#### Modificaciones

Las modificaciones no autorizadas por el fabricante pueden anular la autoridad del usuario para utilizar este producto.

#### Información de Copyright

El resto de marcas y nombres de productos son marcas registradas de las empresas u organizaciones correspondientes.

La copia de grabaciones descargadas de Internet o a partir de CD de audio infringe las leyes de copyright y los tratados internacionales. La copia no autorizada de material protegido contra copia, incluidos programas informáticos, archivos, emisiones y grabaciones de sonido, puede infringir los derechos de copyright y constituir un delito. Este equipo no se debe utilizar para tales fines.

Windows Media y el logotipo de Windows son marcas registradas de Microsoft Corporation en EE.UU. y otros países.

Sea responsable. Respete los derechos de autor.

# Be responsible **Respect copyrights**

Philips respeta la propiedad intelectual de otras personas y solicitamos a nuestros usuarios que también lo hagan.

Los contenidos multimedia disponibles en Internet pueden haberse creado y/o distribuido sin la autorización del propietario del copyright del material original.

La copia o distribución de contenido no autorizado puede infringir las leyes de copyright en varios países, incluido el suyo.

El cumplimiento de las leyes de copyright es responsabilidad suya.

La grabación y transferencia de vídeos descargados en el ordenador a un reproductor portátil están destinadas únicamente a contenidos de dominio público o que cuenten con la licencia correspondiente. El uso de tales contenidos está limitado al ámbito privado y no comercial, y debe respetar las instrucciones de copyright correspondientes proporcionadas por el propietario del copyright del trabajo. Tales instrucciones pueden indicar que no se deben realizar copias adicionales. Los vídeos pueden incluir una tecnología de protección que impida la realización de copias adicionales. En tales circunstancias, no se podrá grabar y el usuario recibirá un mensaje informándole de ello.

#### Registro de datos

Philips está comprometido con la mejora de la calidad de sus productos y de la experiencia de sus usuarios. Para comprender mejor el perfil de uso de este dispositivo, éste registra algunos datos e información en la memoria no volátil del dispositivo. Esos datos se usan para identificar y detectar cualquier fallo o problema que pueda experimentar como usuario del dispositivo. Los datos que se almacenan son, por ejemplo, la duración de la reproducción en el modo de música, la duración de la reproducción en el modo de sintonizador, cuántas veces ha estado baja la batería, etc. Los datos almacenados no revelan el contenido o el soporte utilizado en el dispositivo ni el origen de las descargas. Los datos almacenados en el dispositivo se almacenan y se utilizan SÓLO si el usuario devuelve el dispositivo al centro de servicio Philips y SÓLO con el objeto de simplificar la detección y prevención de errores. Los datos almacenados se pondrán a disposición del usuario en cuanto éste lo solicite.

Este producto está basado en parte en software de código fuente abierto. El texto de la licencia y el reconocimiento se pueden consultar en el dispositivo en  $\bullet$  >

#### <span id="page-7-0"></span>Information (Información) > Legal information (Información legal).

Por la presente Philips Electronics Singapore Pte Ltd. ofrece la entrega, bajo solicitud, de una copia completa del código fuente correspondiente a los paquetes de software de código abierto con copyright para los que esta oferta sea obligatoria.

Esta oferta es válida hasta tres años después de la compra del producto para cualquier persona que reciba esta información. Para obtener el código fuente, póngase en contacto con open. source@philips.com. Si prefiere no usar el correo electrónico o si no recibe confirmación en una semana tras enviarnos un correo a esta dirección de correo electrónico, escriba una carta a "Open Source Team, Philips Intellectual Property & Standards, P.O. Box 220, 5600 AE Eindhoven, The Netherlands." Si no recibe la confirmación oportuna de la carta, envíenos un correo a la dirección de correo electrónico anterior.

#### $©$  2009, Xiph.Org Foundation

Redistribution and use in source and binary forms, with or without modification, are permitted provided that the following conditions are met:

- Redistributions of source code must retain the above copyright notice, this list of conditions and the following disclaimer.
- Redistributions in binary form must reproduce the above copyright notice, this list of conditions and the following disclaimer in the documentation and/ or other materials provided with the distribution.
- Neither the name of the Xiph. org Foundation nor the names of its contributors may be used to endorse or promote products derived from this software without specific prior written permission.

This software is provided by the copyright holders and contributors "as is" and any express or implied warranties, including, but not limited to, the implied warranties of merchantability and fitness for a particular purpose are disclaimed.

In no event shall the foundation or contributors be liable for any direct, indirect, incidental, special, exemplary, or consequential damages (including, but not limited to, procurement of substitute goods or services; loss of use, data, or profits; or business interruption) however caused and on any theory of liability, whether in contract, strict liability, or tort (including negligence or otherwise) arising in any way out of the use of this software, even if advised of the possibility of such damage

### Reciclaje del producto

El producto ha sido diseñado y fabricado con materiales y componentes de alta calidad que

pueden reciclarse y reutilizarse. Cuando vea el símbolo de cubo de basura tachado en un producto, significa que cumple la Directiva europea 2002/96/EC:

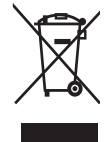

Nunca se deshaga del producto con el resto de la basura doméstica. Infórmese acerca de la normativa local sobre el reciclaje de productos eléctricos y electrónicos. La eliminación correcta de un producto usado ayuda a evitar potencialmente consecuencias negativas para el medio ambiente y la salud humana.

#### **Advertencia**

- La extracción de la batería integrada anula la garantía y puede estropear el producto.
- Las siguientes instrucciones de desmontaje y desecho son pasos que sólo deberán realizarse al final de la vida útil del producto.

Su producto contiene pilas recargables incorporadas cubiertas por la Directiva europea 2006/66/ EC, que no se pueden eliminar con la basura doméstica normal.

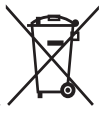

Para salvaguardar el funcionamiento y la seguridad del producto, llévelo a un punto de recogida oficial o a un centro de servicio donde un profesional se encargue de quitar la batería, tal y como se muestra a continuación:

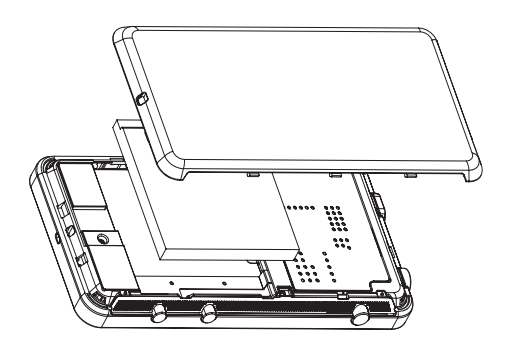

Infórmese de la legislación local sobre la recogida selectiva de baterías. La eliminación correcta de las pilas ayudará a prevenir posibles consecuencias negativas para el medio ambiente y la salud.

#### Aviso para la Unión Europea

Este producto cumple los requisitos de la Unión Europea relativos a las interferencias de radio.

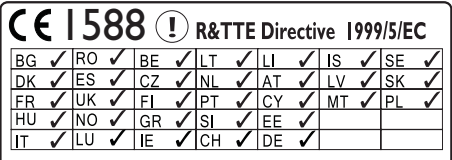

Este producto cumple los requisitos de la directivas 1999/5/EC.

# <span id="page-9-0"></span>2 Su nuevo dispositivo

Con el Connect, puede hacer lo siguiente:

- Acceder a Internet mediante Wi-Fi;
- Acceder a miles de aplicaciones y juegos en Android Market;
- Acceder a servicios de acceso en línea, como música y vídeos, audiolibros, radio por Internet, llamadas por Internet, servicios de redes sociales, mapas y otros servicios;
- Compartir archivos multimedia por Bluetooth o correo electrónico;
- Sincronizar el Connect con su biblioteca multimedia de PC;
- Reproducir música;
- Ver vídeos;
- Ver imágenes;
- Escuchar la radio FM.

## Contenido de la caja

Asegúrese de haber recibido los siguientes elementos: **Connect** 

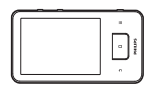

Auriculares

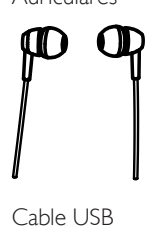

Cable USB

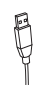

### Guía de configuración rápida

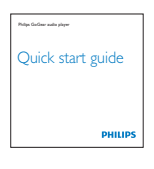

Folleto explicativo

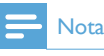

 Las imágenes sirven únicamente de referencia. Philips se reserva el derecho a cambiar el color o el diseño sin previo aviso.

### Software para PC cargado en el dispositivo

El Connect incluye el siguiente software para  $PC:$ 

Philips Songbird (le ayuda a gestionar la biblioteca multimedia de su PC y el dispositivo).

### Archivos cargados en el dispositivo

En el Connect están cargados los siguientes archivos:

Manual de usuario

# <span id="page-10-0"></span>3 Introducción

## Carga de alimentación

El Connect incorpora una batería que se puede cargar a través del puerto USB de un ordenador.

Conecte el dispositivo a un PC mediante el cable USB.

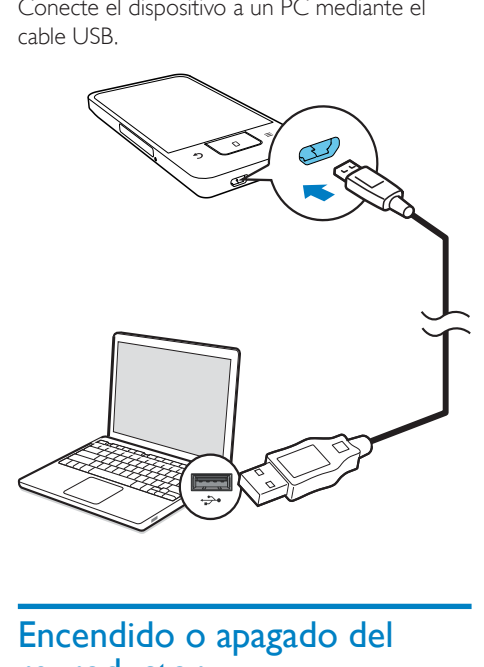

### Encendido o apagado del reproductor

Mantenga pulsado  $\bigcirc$  /  $\bigcirc$  para encender o apagar el dispositivo.

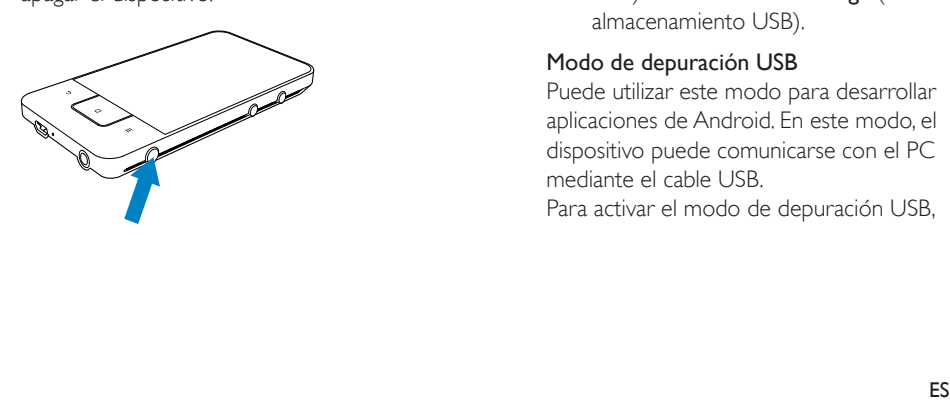

### <span id="page-10-1"></span>Selección de los modos de conexión **LISB**

Encienda el dispositivo y conéctelo a un PC. Aparecerá una pantalla emergente para que seleccione un modo de conexión:

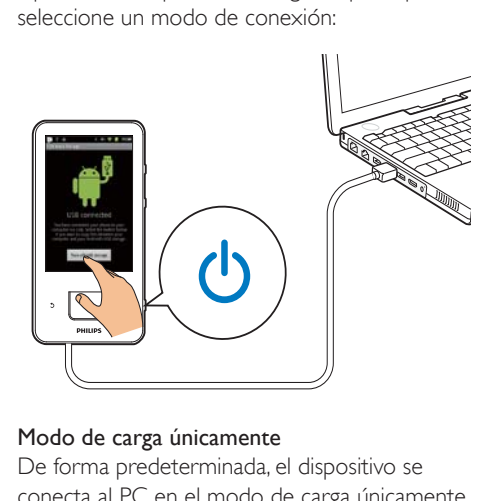

#### Modo de carga únicamente

De forma predeterminada, el dispositivo se conecta al PC en el modo de carga únicamente. En este modo, los archivos multimedia se pueden reproducir mientras carga la batería.

Pulse  $\bigwedge$  o  $\bigtriangleup$  para salir de la pantalla emergente.

#### Modo de almacenamiento USB

Para copiar, sincronizar o transferir archivos entre un PC y el dispositivo, seleccione el modo de almacenamiento USB. Cuando active el modo de almacenamiento USB, no podrá reproducir archivos multimedia en el Connect.

En la pantalla emergente, toque Turn on USB storage (Activar almacenamiento USB) o Turn off USB storage (Desactivar almacenamiento USB).

#### Modo de depuración USB

Puede utilizar este modo para desarrollar aplicaciones de Android. En este modo, el dispositivo puede comunicarse con el PC mediante el cable USB.

Para activar el modo de depuración USB,

- <span id="page-11-0"></span>**1** En la pantalla de inicio, vaya a  $\bullet$  > Applications (Aplicaciones).
- 2 En Development (Desarrollo), seleccione USB debugging (Depuración USB).
	- » Si activa la función, la casilla de verificación queda marcada.

#### Cambio entre el modo de almacenamiento USB y el modo de depuración USB

- 1 Arrastre hacia abajo la barra de estado.
- 2 En la lista desplegable, seleccione USB connected (USB conectado) o USB debugging connected (Depuración USB conectada).
- **3** En la pantalla emergente, seleccione sus opciones.

### Cambio al modo avión

Active el modo de avión cuando:

- necesite desactivar el acceso a Wi-Fi o Bluetooth por razones de seguridad, por ejemplo, al viajar en avión.
- 1 Si el dispositivo está encendido, mantenga pulsado  $\bigcirc$  /  $\bigcirc$  hasta que aparezca la pantalla emergente.
	- » Si fuera necesario, desbloquee la pantalla antes de mantener pulsado el botón.
- 2 En la pantalla emergente, toque Airplane mode (Modo avión) para activar o desactivar este modo.

### Cambio al modo silencioso

En el modo silencioso, se cancela la salida de sonido del dispositivo excepto para la reproducción multimedia y las alarmas.

- 1 Si el dispositivo está encendido, mantenga pulsado  $\bigcirc$  /  $\bigcirc$  hasta que aparezca la pantalla emergente.
	- » Si fuera necesario, desbloquee la pantalla antes de mantener pulsado el botón.
- 2 En la pantalla emergente, toque Silent mode (Modo silencioso) para activar o desactivar este modo.

# <span id="page-12-0"></span>4 Descripción general

## **Controles**

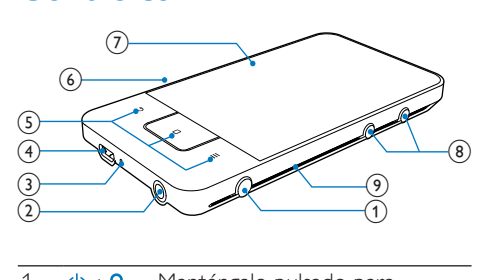

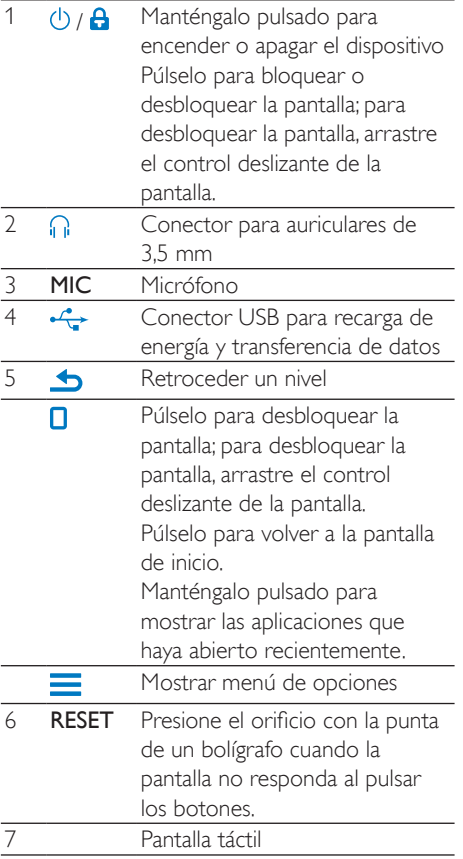

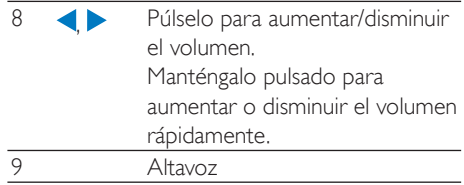

## Pantalla de inicio

En la pantalla de inicio, toque los iconos para acceder a las aplicaciones.

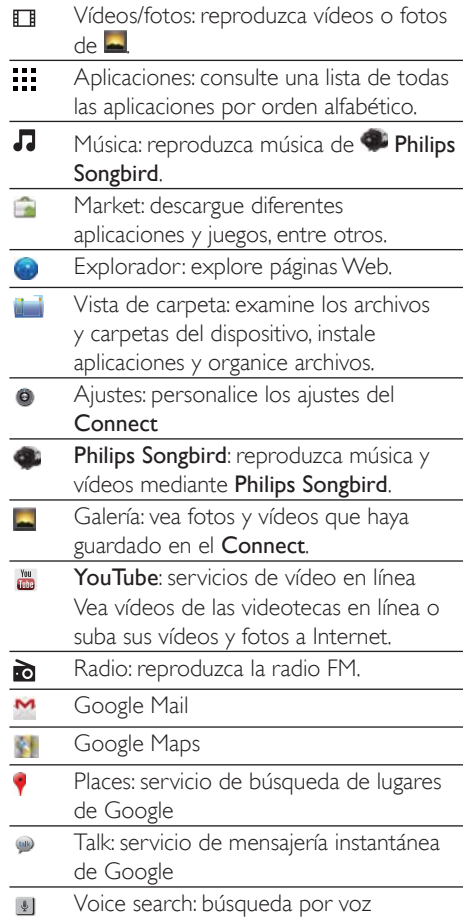

<span id="page-13-0"></span>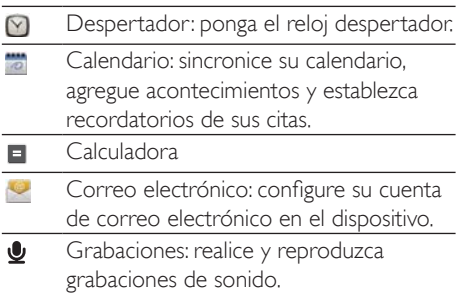

Utilice las aplicaciones a través de Internet para disfrutar de los servicios de nuestros socios.

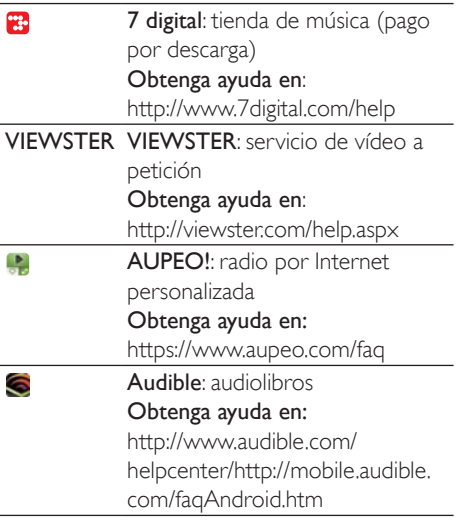

### Navegación por la pantalla de inicio

Navegue por la pantalla de inicio para encontrar una aplicación:

 Deslícese hacia la izquierda/derecha para seleccionar una página;

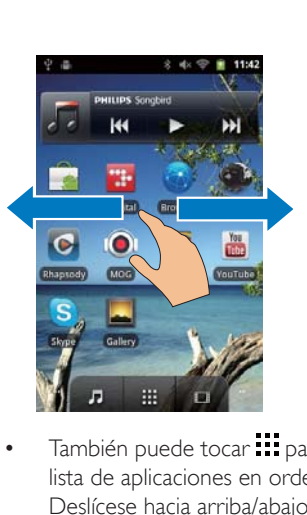

· También puede tocar **!!!** para abrir la lista de aplicaciones en orden alfabético. Deslícese hacia arriba/abajo para desplazarse por la lista. Toque **para** cerrar la lista.

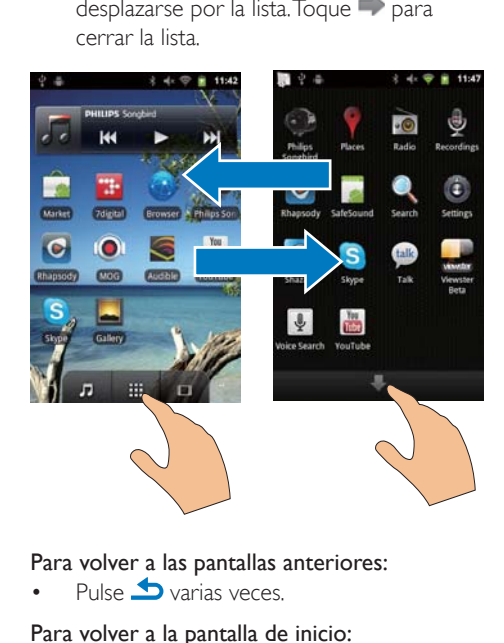

#### Para volver a las pantallas anteriores:

Pulse  $\blacktriangle$  varias veces.

#### Para volver a la pantalla de inicio:

 $Pulse$  $\Box$ 

#### <span id="page-14-0"></span>Barra de estado y lista desplegable de notificaciones

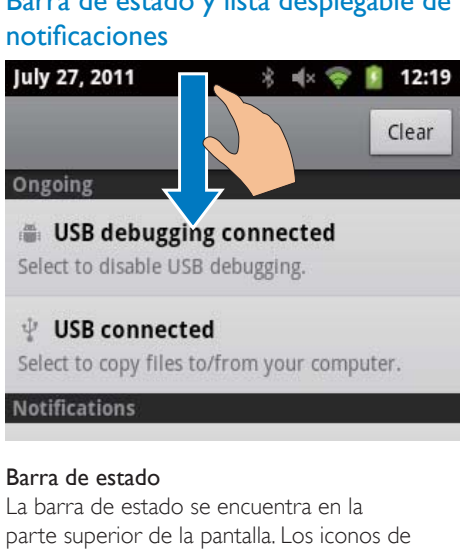

#### Barra de estado

La barra de estado se encuentra en la parte superior de la pantalla. Los iconos de acontecimientos se muestran en la barra.

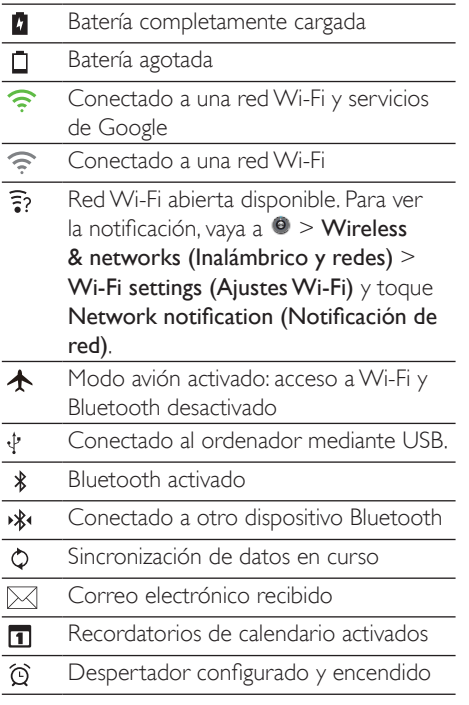

#### Lista desplegable de notificaciones

Arrastre la barra de estado para ver la lista desplegable de notificaciones.

#### Widget de control de carga

Los widgets le permiten acceder a funciones rápidamente desde la pantalla de inicio. En la pantalla de inicio, deslícese a izquierda/ derecha para encontrar el widget de control de carga. Toque el icono para encender o apagar las funciones.

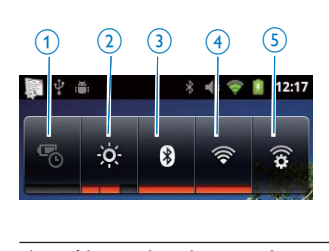

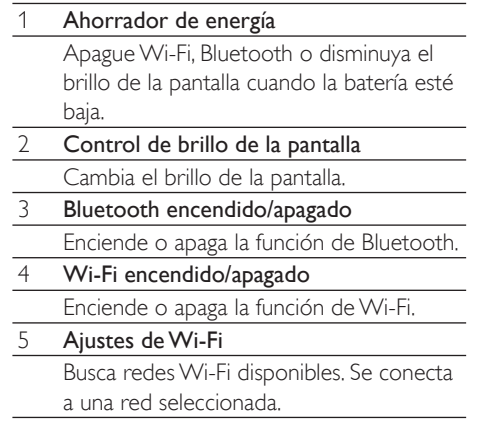

#### Para conservar la energía de la batería y aumentar el tiempo de reproducción, haga lo siguiente en el dispositivo:

- Utilice el widget de control para apagar las funciones cuando no sean necesarias;
- Ajuste el temporizador de apagado de la pantalla en un valor bajo (vaya a  $\bullet$ > Display (Pantalla) > Screen timeout (Apagado automático de pantalla)).

#### <span id="page-15-0"></span>Widget de música

Cuando reproduzca música de J, utilice el widget de música para controlar la reproducción de música desde la pantalla de inicio.

En la pantalla de inicio, encuentre el widget de música:

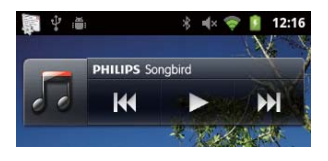

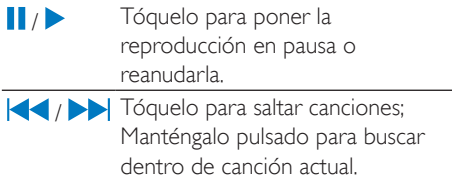

#### Personalización de la pantalla de inicio

Personalizando la pantalla de inicio, podrá

- agregar widgets y accesos directos para acceder rápidamente a funciones;
- reordenar aplicaciones, widgets y accesos directos en las páginas;
- organizar las aplicaciones como desee.

#### Adición de widgets o accesos directos

Con widgets o accesos directos puede acceder rápidamente a ciertas funciones.

- 1 Deslícese hacia la izquierda/derecha para seleccionar una página.
	- Asegúrese de que la página no está llena.
- 2 Pulse  $\equiv$  y seleccione Add (Añadir).
	- » Se muestra una lista de opciones en la pantalla emergente.

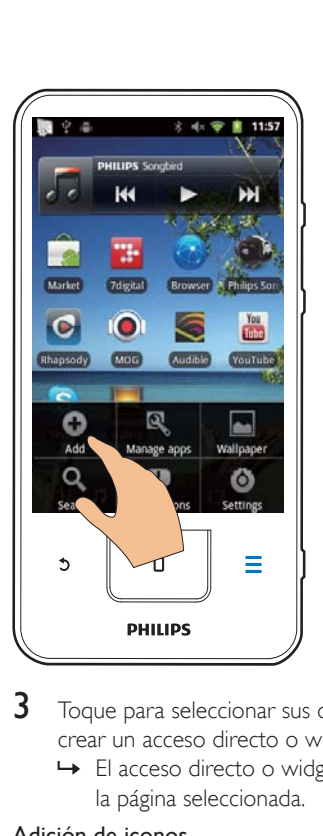

- **3** Toque para seleccionar sus opciones para crear un acceso directo o widget.
	- » El acceso directo o widget se añade a la página seleccionada.

#### Adición de iconos

- 1 Deslícese hacia la izquierda/derecha para seleccionar una página.
	- Asegúrese de que la página no está llena.
- 2 Toque  $\cdots$  para abrir la lista de iconos de aplicaciones.
- $3$  Mantenga pulsado un icono hasta que aparezca la página.
- 4 Arrastre el icono a un espacio.
	- » El icono se añade a la página seleccionada.

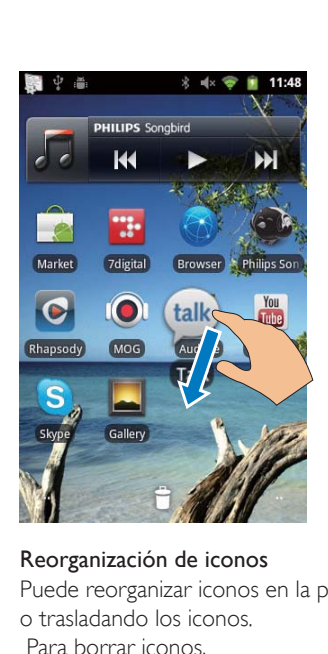

#### Reorganización de iconos

Puede reorganizar iconos en la página borrando o trasladando los iconos.

Para borrar iconos,

- 1 Mantenga pulsado un icono para desbloquearlo.
- 2 Arrastre el icono hasta  $\blacksquare$

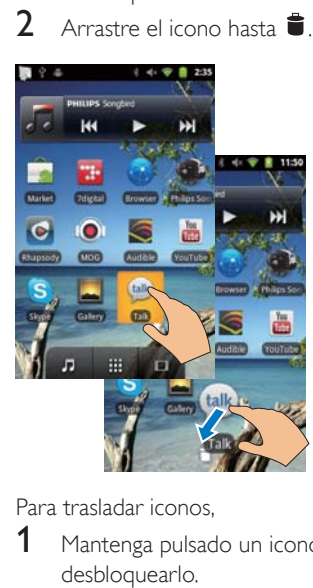

Para trasladar iconos,

- 1 Mantenga pulsado un icono para desbloquearlo.
- 2 Arrastre el icono a un espacio de la página.<br>3 Suelte el icono
- Suelte el icono.
	- » El icono se mueve al espacio.

#### Uso de carpetas para organizar iconos

- 1 Cree una carpeta:
	- Mantenga pulsado un espacio en una página.
		- » Se mostrará una lista de opciones en la pantalla emergente.
	- Toque las opciones para crear una carpeta.
		- » Se creará una carpeta en la página.
- 2 Para arrastrar iconos a la carpeta:
	- Mantenga pulsado un icono para desbloquearlo;
	- Arrastre el icono a la carpeta.
- 3 Para renombrar la carpeta:
	- Toque para abrir la carpeta;
	- Mantenga pulsado el nombre de la carpeta hasta que aparezca el teclado de pantalla;
	- Introduzca el nombre de carpeta.

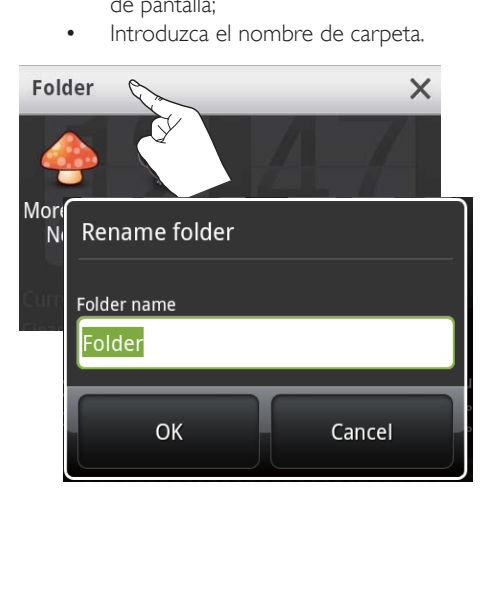

### <span id="page-17-0"></span>Pantallas

### Giro de pantalla

Para seleccionar la vista apaisada o vertical,

- 1 Asegúrese de que haber activado Autorotate screen (Rotación automática de  $partial)$  en  $\Theta$  > Display (Pantalla).
- $2<sub>circ</sub>$  Gire la pantalla a izquierda/derecha.

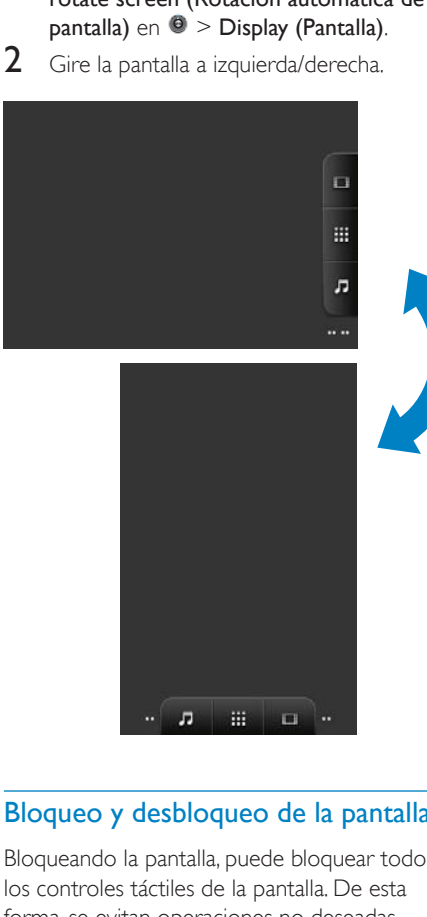

### Bloqueo y desbloqueo de la pantalla

Bloqueando la pantalla, puede bloquear todos los controles táctiles de la pantalla. De esta forma, se evitan operaciones no deseadas.

#### Bloq. autom.

Después de un tiempo determinado, la pantalla se atenúa y se bloquea automáticamente. Para ajustar la duración del tiempo, vaya a  $\bullet$  > Display (Pantalla) > Screen timeout (Apagado automático de pantalla).

#### Para bloquear la pantalla manualmente

Pulse  $(\cdot)$  /  $\mathbf{A}$ 

#### Para desbloquear la pantalla

- 1 Pulse  $(b)$   $\theta$ 
	- También puede pulsar  $\Box$
- 2 Arrastre el control deslizante en la pantalla.

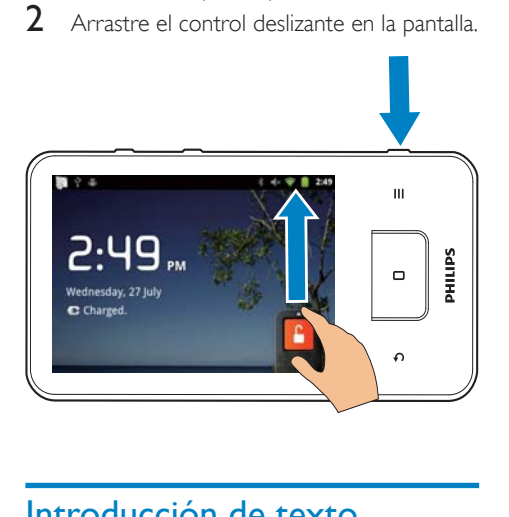

## Introducción de texto

Con el teclado de pantalla puede introducir texto en diferentes idiomas.

### Selección de las opciones de introducción de texto

#### Selección de los métodos de introducción

- Mantenga pulsado el cuadro de texto hasta que aparezca la pantalla emergente.
	- » Puede seleccionar los siguientes métodos de introducción:

Android keyboard (Teclado Android): para múltiples idiomas excepto el chino Google Pinyin: para introducción de chino pinyin e inglés

#### Seleccione la disposición de teclado

Para utilizar un teclado de pantalla más grande o pequeño, gire el dispositivo a la vista apaisada o vertical.

### <span id="page-18-0"></span>Utilice el teclado Android para introducir texto

- 1 Toque el cuadro de texto para comenzar a introducir texto.
	- » Aparecerá el teclado de pantalla.
- 2 Toque las teclas para introducir texto.<br>3 Para seleccionar una sugerencia de pal
- Para seleccionar una sugerencia de palabra.
	- deslícese a izquierda/derecha para ver más opciones; toque la opción seleccionada.

#### Para seleccionar ajustes de teclado o métodos de introducción,

En el teclado de pantalla, toque  $\bullet$  y seleccione Android keyboard settings (Ajustes de teclado Android).

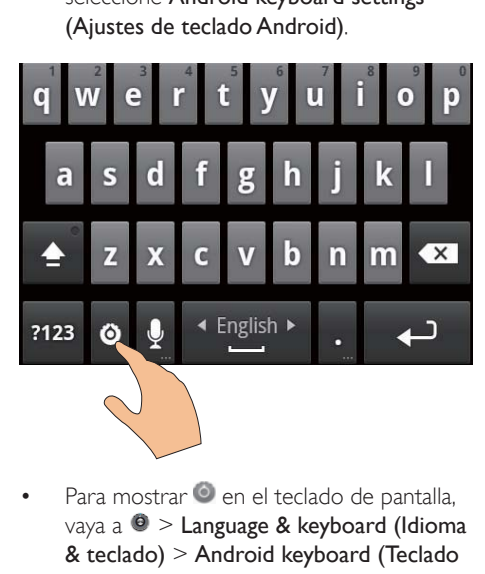

Para mostrar  $\bullet$  en el teclado de pantalla. vaya a  $\Theta$  > Language & keyboard (Idioma & teclado) > Android keyboard (Teclado Android).Seleccione Show settings key (Mostrar tecla de ajustes).

Para mostrar sugerencias de palabras mientras escribe texto,

- 1 En el teclado de pantalla, toque  $\odot$  > Android keyboard settings (Ajustes de teclado Android).
- 2 Seleccione Show suggestions (Mostrar sugerencias).

#### Para cambiar entre los idiomas de introducción seleccionados,

- 1 Añada a la lista de opciones los idiomas que utilice a menudo.
	- En el teclado de pantalla, toque  $\bullet$  > Android keyboard (Teclado Android). Seleccione Input languages (Idiomas de entrada).
	- Marque la casilla de verificación para seleccionar idiomas.
- 2 En **Landi**, deslícese a izquierda/derecha para seleccionar un idioma.

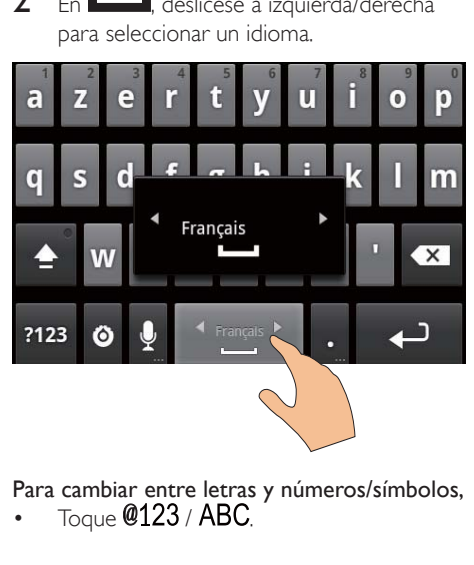

Para cambiar entre letras y números/símbolos,

Toque  $@123$  /  $\sf ABC$ .

### Consejo

 En el teclado numérico o de símbolos, toque  $\overline{A}$ l  $\overline{T}$  para cambiar entre números/símbolos y más selecciones de símbolo.

#### Para cambiar entre mayúsculas o minúsculas,

- Toque  $\triangle$  varias veces para alternar entre  $\hat{p}$ ,  $\hat{p}$   $\times$   $\hat{p}$ .
	- $\rightarrow$   $\uparrow$ : la próxima letra que escriba estará en mayúsculas.
	- →  $\triangleq$ : todas las letras que escriba estarán en mayúsculas.
	- $\rightarrow$   $\bullet$  : todas las letras que escriba estarán en minúsculas.

#### Para ver más opciones de letras y símbolos,

 mantenga pulsada una letra o un símbolo hasta que aparezca la pantalla emergente.

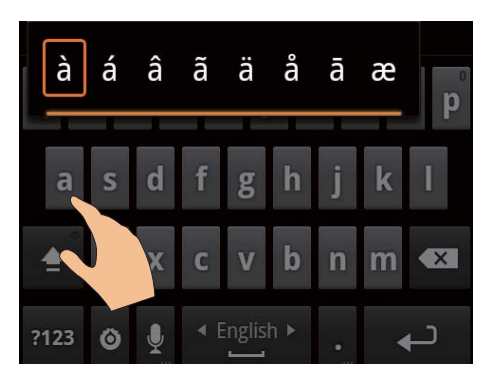

<span id="page-19-0"></span>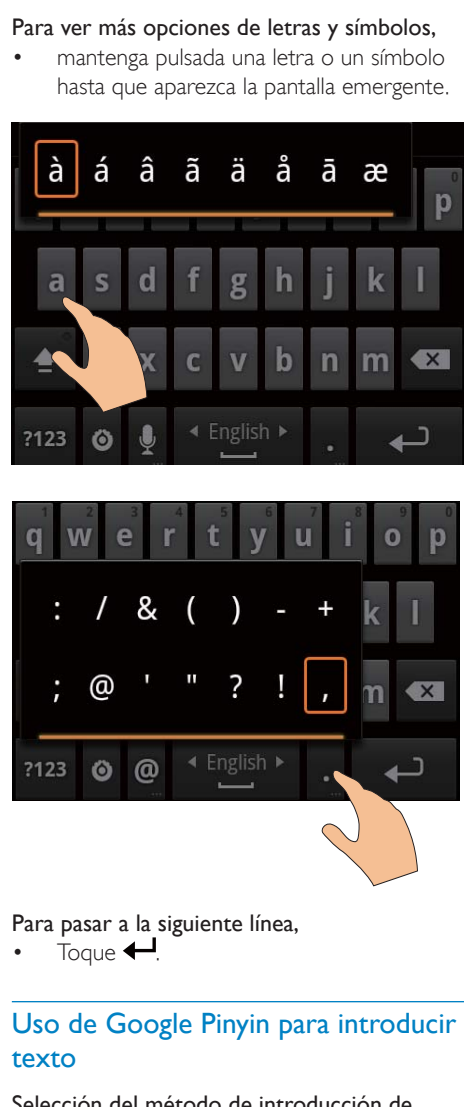

Para pasar a la siguiente línea,

Toque  $\leftarrow$ 

#### Uso de Google Pinyin para introducir texto

#### Selección del método de introducción de texto

- En el teclado, toque 中文 / 英文 para alternar entre chino pinyin e inglés;
- Toque ?123 para escribir o salir el modo de introducción de números/símbolos.

### Consejo

el teclado numérico o de símbolos, toque  $ALT$  para cambiar entre números/símbolos y más selecciones de símbolo.

#### Para cambiar entre mayúsculas o minúsculas,

- Toque  $\hat{=}$  /  $\hat{ }$  para alternar entre  $\hat{ }$  y  $\hat{ }$ .
- $\rightarrow$   $\bullet$  : las letras que escriba estarán en mayúsculas.
- $\rightarrow$   $\hat{H}$ : las letras que escriba estarán en minúsculas.

#### Para pasar a la siguiente línea

Toque  $\leftarrow$ 

#### Para borrar la entrada anterior al cursor,

Toque  $\left\langle \mathbf{x}\right\rangle$ 

#### Edición de texto

Puede cortar, copiar y pegar el texto que ha introducido.

#### Selección de texto

- 1 Seleccione la posición inicial:
	- Mantenga pulsado el texto hasta que aparezca la pantalla emergente.
		- » En la pantalla emergente, se muestran las opciones Select word (Seleccionar palabra) y Select all (Seleccionar todo).
- 2 Toque Select word (Seleccionar palabra).
	- » Se selecciona la palabra actual, con marcas para las posiciones inicial y final.
	- » Toque Select all (Seleccionar todo) para seleccionar todo el texto.
- 3 Arrastre las marcas para seleccionar o cambiar las posiciones inicial y final.

#### Copie o corte el texto

- 1 Mantenga pulsado el texto seleccionado hasta que aparezca la pantalla emergente.
	- » En la pantalla emergente, se muestran las opciones Copy (Copiar) y Cut (Cortar).
- 2 Toque Copy (Copiar) o Cut (Cortar).
	- » El texto seleccionado se copia o se corta.

#### Pegado de texto

- 1 Coloque el cursor en una posición.
- 2 Mantenga pulsada la posición hasta que aparezca la pantalla emergente.
	- » En la pantalla emergente se mostrará la opción Paste (Pegar).
	- » 3 Toque Paste (Pegar).El texto se pega en la posición seleccionada.

# <span id="page-21-0"></span>5 Transferencia de contenido al dispositivo

En el Connect puede conseguir contenido:

- de Internet mediante Wi-Fi;
- de su PC mediante el cable USB.

#### Para comprobar el contenido delConnect,

vaya a **desde la pantalla de inicio**.

### Obtención de contenidos de Internet

A través de Internet, puede hacer lo siguiente en el Connect:

- En Android Market, descargar diferentes aplicaciones, juegos, música, vídeos y mucho más;
- Acceder a servicios en línea a través de aplicaciones en línea instaladas en el Connect, como Google Search, Maps, Calendar, Google Mail, Talk, YouTube y Skype;
- Escuchar o descargar música, audiolibros, vídeos, programas de radio u otro contenido de vídeo o audio de Internet a través de aplicaciones, como 7 digital, VIEWSTER, Audible, AUPEO!;
- Explorar sitios Web.

#### Conexión a Internet

Conecte el Connect a un router inalámbrico (punto de acceso). Puede conectar el Connect a la red establecida mediante el router.

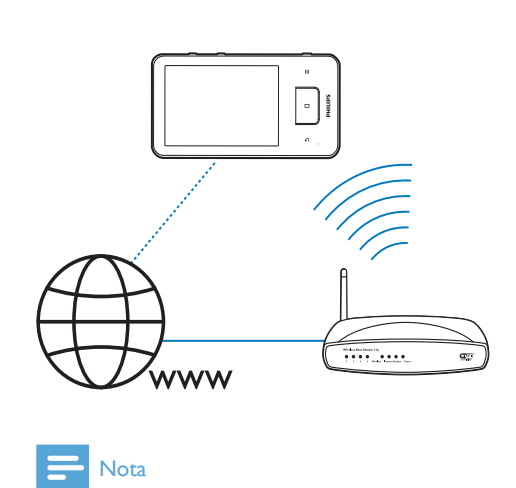

#### Nota

- Asegúrese de que el router se conecte directamente a Internet. No es necesario que exista ninguna conexión de marcado en el ordenador.
- Antes de iniciar una conexión Wi-Fi, tenga preparada la clave de cifrado de su router.

#### Para conectarse a una red Wi-Fi,

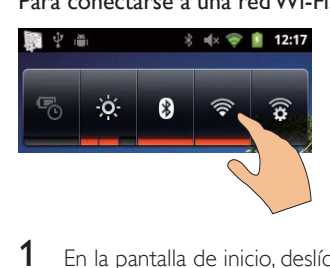

- 1 En la pantalla de inicio, deslícese a izquierda/derecha para seleccionar el widget de control de carga.
- 2 Toque  $\widehat{\mathcal{F}}$  para activar la Wi-Fi.
	- » El dispositivo comienza a conectarse a la última red que utilizó.
	- →  $\Rightarrow$  aparece en la barra de estado cuando la conexión Wi-Fi se establece correctamente.

<span id="page-22-0"></span>Para cambiar a otra red Wi-Fi,

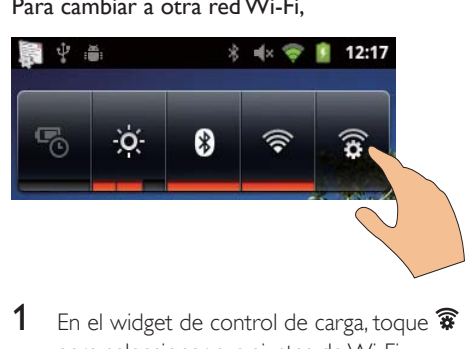

- 1 En el widget de control de carga, toque  $\widehat{\mathbf{\mathcal{R}}}$ para seleccionar sus ajustes de Wi-Fi.
	- » Verá una lista con las redes de Wi-Fi que hay dentro del alcance y con las redes anteriormente conectadas (si las redes son recordadas).
- 2 Conecte el Connect a una red:
	- En la lista de redes de Wi-Fi, toque la red que desee;
	- Introduzca la clave de cifrado en el cuadro de texto emergente.

#### Nota

- · Si el filtro de direcciones MAC está activado en su router, agregue la dirección MAC del Connect a la lista de dispositivos que tengan autorización para unirse a la red. Para encontrar la dirección MAC de Wi-Fi, vaya a > Information (Información) > Status (Estado) en la pantalla de inicio.
- Si ha desactivado la emisión de SSID u ocultado el SSID (Identificador de conjunto de servicios, del inglés "Service Set Identifier") del router, introduzca manualmente el SSID o el nombre público para la red. Vaya a  $\bullet$  > Wi-Fi settings (Ajustes Wi-Fi) > Add Wi-Fi network (Añadir red Wi-Fi).
- · [Si el DHCP \(Protocolo de con](#page-59-1)figuración dinámica [de host, del inglés "Dynamic Host Con](#page-59-1)figuration [Protocol"\) no está disponible o está desactivado en](#page-59-1)  [el router, introduzca manualmente la dirección IP del](#page-59-1)  [dispositivo](#page-59-1) (consulte 'Configuración avanzada' en la página [60\)](#page-59-1)Connect.

#### Aplicación Market

#### Creación de una cuenta de Google o inicio de sesión en ella

Con su cuenta de Google puede acceder, descargar o actualizar aplicaciones como Google Mail, Talk, YouTube o Mapas.

- **1** En la pantalla de inicio, vaya a  $\Box$ .
- 2 Siga las instrucciones en pantalla para crear una cuenta de Google o iniciar sesión en ella.

#### Instalación de aplicaciones

Instalación de aplicaciones desde Market En la pantalla de inicio, vaya a **.** Puede descargar e instalar aplicaciones y juegos.

- En **D**, busque una aplicación que necesite:
	- Toque Apps (Aplicaciones) o Games (Juegos) para buscar por categoría;
	- Toque Q para buscar por palabra clave.

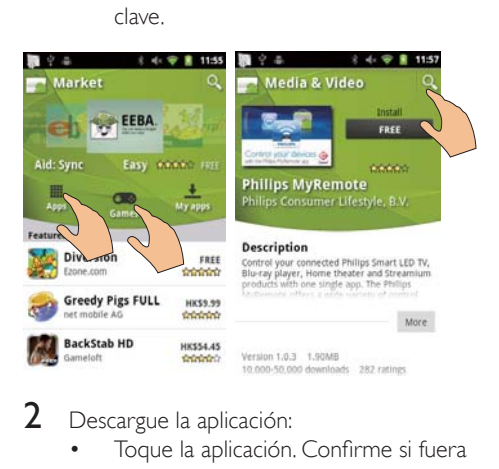

#### 2 Descargue la aplicación:

- Toque la aplicación. Confirme si fuera necesario.
	- $\rightarrow$  Una vez finalizada la descarga, la instalación comenzará automáticamente.
	- » Arrastre hacia abajo la barra de estado para conocer el estado.

#### <span id="page-23-0"></span>Para instalar aplicaciones de fuentes diferentes a Market.

En la pantalla de inicio, vaya a  $\bullet$  > Applications (Aplicaciones). Toque para activar Unknown sources (Fuentes desconocidas).

### **Consejo**

 [En el dispositivo, también puede instalar las aplicaciones](#page-24-1)  que transfiera desde el PC mediante el cable USB (consulte 'Arrastrar y soltar en Windows Explorer' en la página [25](#page-24-1)). En **11,** busque la aplicación y toque la opción para comenzar la instalación.

### Gestión de aplicaciones

Puede gestionar las aplicaciones en el dispositivo, por ejemplo, instalar/desinstalar aplicaciones, detener aplicaciones abiertas o seleccionar otras opciones.

En la pantalla de inicio, pulse  $\equiv$  y seleccione Manage applications (Gestionar aplicaciones).

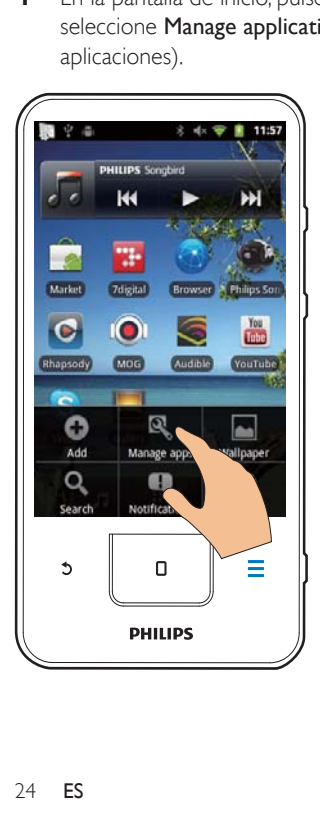

- En Downloaded (Descargadas), encontrará las aplicaciones que haya descargado de Market o de otras fuentes.
- En Running (En ejecución), encontrará las aplicaciones que están funcionando en el dispositivo.
- En All (Todas), encontrará todas las aplicaciones que haya instalado en el dispositivo.
- 2 Toque una aplicación.
	- » Se muestran las opciones y la información.
- 3 Toque una opción para seleccionarla.

### Sincronización de datos

Seleccione sus opciones de sincronización para aplicaciones en línea.

#### Sincronización automática

Con Sincronización automática, puede sincronizar los datos cuando las aplicaciones no están funcionando, por ejemplo los del correo electrónico, el calendario o la información.

- **1** Desde la pantalla de inicio, vaya a  $\bullet$  > Accounts & sync settings (Cuentas & ajustes de sincronización).
- $2$  Active Background data (Datos en segundo plano) y Auto-sync (Sincronización automática).
	- » Si activa la función, la casilla de verificación queda marcada.

### Consejo

- Para conservar la energía de la batería, desactive Background data (Datos en segundo plano) si la función no es necesaria.
- Auto-sync (Sincronización automática) se desactiva si apaga **Background data** (Datos en segundo plano).

#### Selección de opciones de sincronización automática

1 Active Auto-sync (Sincronización automática).

- <span id="page-24-0"></span> Asegúrese de haber activado Background data (Datos en segundo plano).
	- » En Manage accounts (Gestionar cuentas) se muestra una lista de cuentas de datos existentes.
- 2 Toque una cuenta para ver las opciones de sincronización.
- $3$  Toque los datos que desea sincronizar para seleccionarlos (como el calendario o el correo electrónico).

#### Sincronización manual

Si ha desactivado la sincronización automática, puede sincronizar los datos manualmente según sea necesario.

- 1 En Manage accounts (Gestionar cuentas), toque una cuenta.
	- » Se muestra una lista de opciones de sincronización.
- 2 Toque los datos que desea sincronizar para seleccionarlos (como el calendario o el correo electrónico).
- $3$  Toque Sync now (Sincronizar ahora).

#### Consejo

 Para sincronizar los datos manualmente, también puede pulsar y seleccionar Refresh (Actualizar) en la .<br>.<br>aplicación.

### Transferencia de contenido de su PC

Conecte el dispositivo a un PC mediante el cable USB. Para transferir aplicaciones o archivos multimedia de su PC al dispositivo haga lo siguiente:

- En Windows Explorer, arrastre y suelte aplicaciones o archivos multimedia de su PC en el dispositivo;
- Instale Philips Songbird desde el dispositivo. Sincronice Connect con la

biblioteca multimedia de su PC mediante Philips Songbird.

### <span id="page-24-1"></span>Arrastrar y soltar en Windows **Explorer**

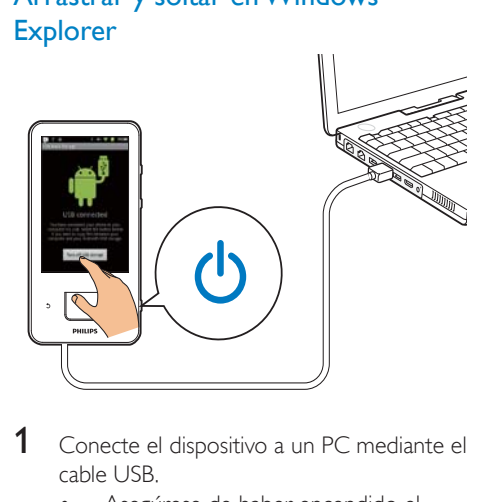

- 1 Conecte el dispositivo a un PC mediante el cable USB.
	- Asegúrese de haber encendido el dispositivo.
- 2 En el dispositivo, active el almacenamiento USB:
	- En la pantalla emergente, toque Turn on USB storage (Activar almacenamiento USB).
- 3 En el PC, haga clic en Mi PC o Equipo:
	- Busque Connect;
	- Busque archivos/carpetas.
- 4 Desde el PC, arrastre y suelte archivos o carpetas al Connect.

### Nota

 Cuando encienda el modo USB de almacenamiento, no podrá reproducir archivos multimedia con el Connect. Para reproducir archivos multimedia con el dispositivo, desactive el modo USB de almacenamiento.

#### Organización de archivos por carpeta de archivos

 Puede organizar fotos u otros archivos en carpetas.

<span id="page-25-0"></span>Organización de archivos por información de archivo

 Si los archivos multimedia contienen información de archivo (metaetiquetas o etiquetas ID3), puede clasificar los archivos en el dispositivo por título, artista, álbum o género. Para editar la información, use un programa de gestión de contenido multimedia como Reproductor de Windows Media  $11 \circ$  Philips Songbird.

### Sincronización con Philips Songbird

Mediante **Philips Songbird**, puede sincronizar música, vídeos o fotos de un PC con el dispositivo. El proceso de sincronización permite convertir archivos multimedia a los formatos reproducibles por el dispositivo.

#### Instalación de Philips Songbird

- 1 Conecte el dispositivo a un PC mediante el cable USB.
- 2 En el dispositivo, active el almacenamiento USB:
	- En la pantalla emergente, toque Turn on USB storage (Activar almacenamiento USB).
- $3$  En el PC, seleccione Mi PC (en Windows XP / Windows 2000) / Equipo (Windows Vista / Windows 7).
	- → Se muestra el archivo setup. exe de Philips Songbird.
- 4 Para comenzar la instalación, haga doble clic en setup. exe.

#### Importación de archivos multimedia conPhilips Songbird

La primera vez que inicie Philips Songbird en un PC, haga lo siguiente cuando se le solicite importar archivos multimedia existentes a

#### Philips Songbird:

- Seleccione la carpeta multimedia de iTunes para importar una biblioteca existente de iTunes;
- Seleccione su carpeta multimedia para buscar e importar los archivos multimedia existentes.

» La carpeta multimedia se establece como la carpeta de control de Philips Songbird.

Para establecer la carpeta multimedia de iTunes,

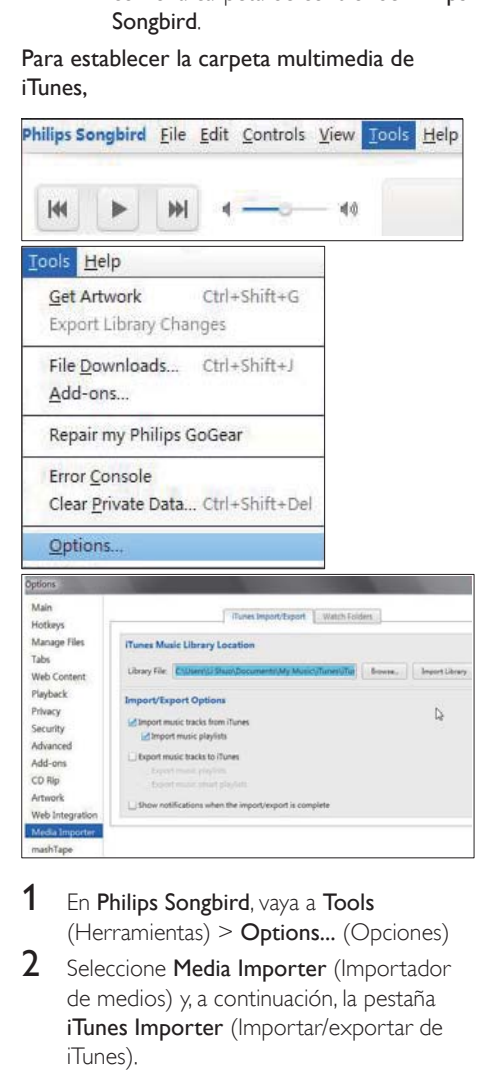

- **1** En Philips Songbird, vaya a Tools  $(Herramients)$  > Options... (Opciones)
- 2 Seleccione Media Importer (Importador de medios) y, a continuación, la pestaña iTunes Importer (Importar/exportar de iTunes).
- $3$  Compruebe la ubicación de la biblioteca y las opciones.
- 4 Haga clic en el botón Import Library (Importar biblioteca) junto a la ubicación de biblioteca.
	- » El software importa la biblioteca de iTunes a Philips Songbird.

#### Para establecer la carpeta de control,

En Philips Songbird, establezca la carpeta de control de la siguiente manera:

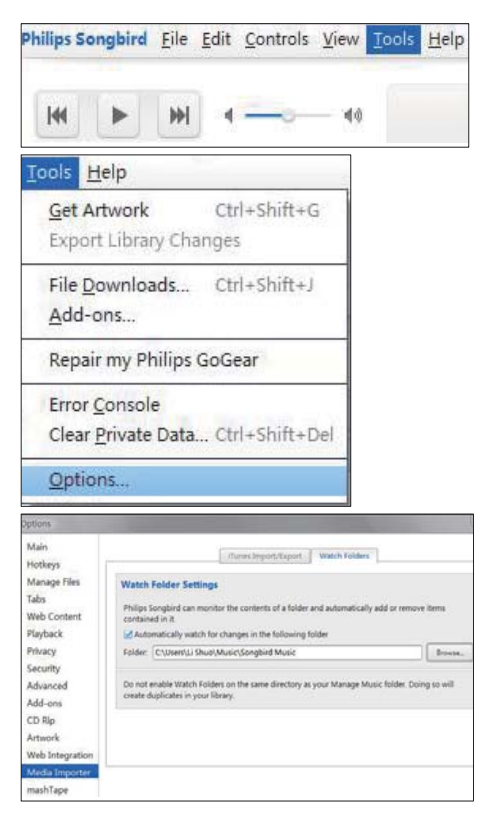

- **1** Seleccione **Tools** (Herramientas) > Options (Opciones).
- 2 En Options (Opciones), seleccione Media Importer (Importador de medios). A continuación, seleccione la ficha Watch Folders (Vigilar carpetas).
- $3$  En Watch Folders (Vigilar carpetas), marque la casilla de verificación como se muestra.
- $4$  Haga clic en **Browse** (Buscar) y seleccione la carpeta central (Ej: D:\Medios de Songbird) para establecerla como carpeta de control.

» En Philips Songbird, los archivos multimedia se añaden o se eliminan según la carpeta de música principal.

#### Sincronización mediantePhilips Songbird

La primera vez que conecte el dispositivo a Philips Songbird, seleccione sincronización automática o sincronización manual para el dispositivo.

[En el dispositivo, asegúrese de haber activado](#page-10-1)  [el modo de almacenamiento USB](#page-10-1) (consulte ¶Selección de los modos de conexión USB· en la página 11).

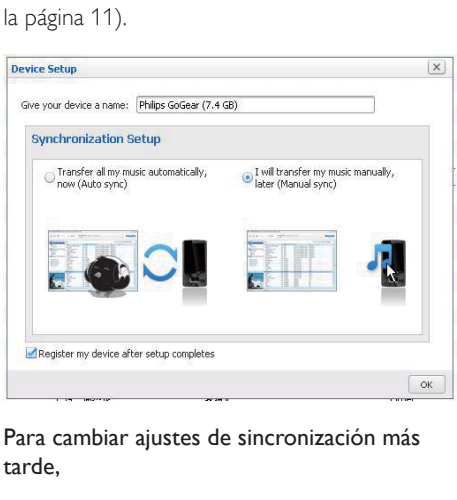

Para cambiar ajustes de sincronización más tarde,

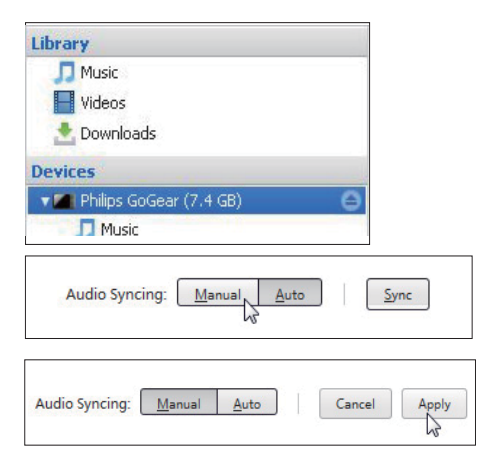

- <span id="page-27-0"></span>1 Seleccione el dispositivo en Devices (Dispositivos).
- 2 Seleccione Manual o Auto (Automático).<br>3 Para confirmar la opción baga clic en
- Para confirmar la opción, haga clic en Apply (Aplicar).

#### Sincronización automática

- Si ha seleccionado la sincronización automática, esta comienza automáticamente cuando conecta el reproductor a un PC;
- También puede seleccionar el dispositivo en Devices (Dispositivos) y hacer clic en Sync (Sincronizar).

#### Sincronización manual

Para transferir manualmente las listas de reproducción seleccionadas:

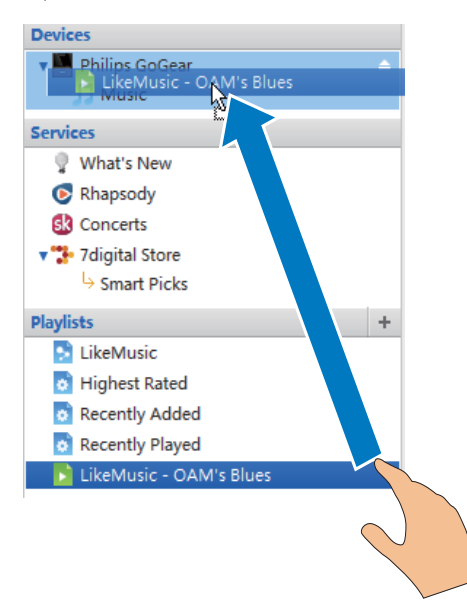

1 Seleccione las listas de reproducción.

Arrastre y suelte las listas de reproducción al Connect.

Para transferir los archivos multimedia seleccionados:

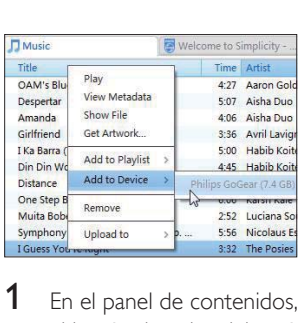

- **1** En el panel de contenidos, haga clic con el botón derecho del ratón en un archivo multimedia seleccionado.
- 2 Seleccione Add to Device (Añadir a dispositivo) > Connect.
	- » Los archivos seleccionados son transferidos al Connect.

### Consejo

 Para seleccionar varios archivos al mismo tiempo, mantenga pulsada la tecla Ctrl cuando haga clic en las opciones.

### Vista de carpeta

Con **i.**, puede encontrar y gestionar archivos en la memoria interna del dispositivo.

### Búsqueda de archivos

En la pantalla de inicio, toque **...** Puede encontrar archivos que haya guardado en la memoria interna del Connect.

### Gestión de archivos

En **in**, puede hacer lo siguiente para gestionar archivos:

 Borrar archivos o carpetas de la memoria interna.

- <span id="page-28-0"></span>**Para borrar archivos o carpetas,<br>1** En la pantalla de archivos y carpetas, pulse  $\equiv$  y seleccione **Delete** (Borrar).
	- » Se muestra una lista de casillas de veri Àcación junto a los archivos y carpetas.
- $2$  Toque las casillas de verificación para marcar o desmarcar los archivos o carpetas.
- **3** Seleccione las opciones que desee y con Àrme cuando se le solicite.

#### Uso compartido de archivos

En **LL**, puede compartir archivos por Bluetooth.

- **1** En la pantalla de lista de archivos, pulse  $\equiv$ > Send via BT (Enviar por BT).
	- » Se muestra una lista de casillas de veri Àcación junto a los archivos.
- $2$  Toque las casillas de verificación para marcar o desmarcar los archivos. Confirme la acción cuando se le solicite.
- **3** En Connect, empareje con un dispositivo Bluetooth:
	- Toque Scan for devices (Buscar dispositivos) para encontrar y emparejar con el dispositivo.
	- También puede tocar un dispositivo emparejado para empezar a enviar.
		- » Cuando Connect está conectado al dispositivo Bluetooth, se muestra <sup>\*\*</sup> en la pantalla.
- 4 En el dispositivo Bluetooth, reciba los archivos:
	- Confirme la acción cuando se le solicite.
	- Guarde los archivos cuando se le solicite.

# <span id="page-29-0"></span>6 Búsquedas en el dispositivo

Con el cuadro de búsqueda rápida de Google puede

- buscar en la Web o
- buscar en el dispositivo aplicaciones y contactos de su Google Mail.

### Uso del cuadro de búsqueda rápida

Vaya a Búsqueda de Google desde la pantalla de inicio. Utilice el cuadro de búsqueda rápida para buscar en la Web o para buscar aplicaciones instaladas o contactos de su Google Mail en el dispositivo.

- 1 Asegúrese de haber conectado el dispositivo a Internet.
- 2 En la pantalla de inicio, deslícese hasta el cuadro de búsqueda rápida.
- $3$  Toque en el cuadro de búsqueda o  $9$ .
- 4 Seleccione la opción de búsqueda:
	- Seleccione una opciónen la lista desplegable.
	- Si fuera necesario, toque  $\alpha$  para ver la lista desplegable.

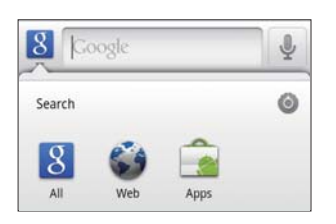

5 Inicie la búsqueda:

- Toque el cuadro de búsqueda;
	- » Aparecerá el teclado en pantalla.
- Introduzca su palabra clave para la búsqueda;
- Toque  $\rightarrow$  para comenzar la búsqueda.

### Selección de opciones de búsqueda

Puede seleccionar sus opciones para la búsqueda mediante el cuadro de búsqueda rápida.

- 1 Toque en el cuadro de búsqueda o  $Q$ .
- 2 Pulse  $\equiv$  > Search settings (Ajustes de búsqueda).
- 3 Toque una opción para seleccionarla.
	- » Si activa la función, la casilla de verificación queda marcada.

Google Search: seleccione opciones para la búsqueda de Google Search en la Web. Searchable items (Elementos de búsqueda): seleccione los elementos que desee buscar en el dispositivo.

Clear search shortcuts (Borrar accesos directos de búsqueda): borre los accesos directos a resultados de búsqueda seleccionados anteriormente. Tales accesos directos se muestran bajo el cuadro de búsqueda rápida.

## Voice Search

Utilice Google Voice Search para buscar por voz.

### Nota

- Voice Search está disponible en algunos idiomas.
- 1 Asegúrese de haber conectado el Connect a Internet.
- 2 En la pantalla de inicio, deslícese a  $\mathbb{R}$ .
	- También puede deslizarse al cuadro de búsqueda rápida. Toque 1.
- 3 Inicie la búsqueda:
	- Diga la palabra clave para la búsqueda.

# <span id="page-30-0"></span>Música y vídeos

Vaya a  $\mathbf{\Pi} \circ \mathbf{\Phi}$  Philips Songbird para reproducir música y vídeos de la biblioteca multimedia del dispositivo.

### Reproducción de música con Philips Songbird

Con **Philips Songbird**, puede seleccionar opciones de sonido de Philips para su reproducción musical.

### Opciones de sonido de Philips

En Philips Songbird, pulse  $\equiv$  y seleccione [Ajustes] > [Opciones de sonido de Philips].

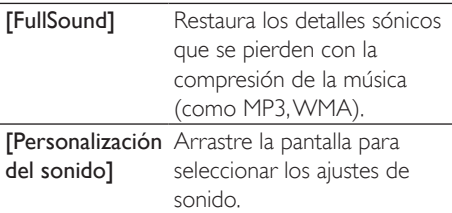

### Consejo

 Cuando selecciona [FullSound] o [Personalización del sonido], el otro se apaga.

#### Para seleccionar opciones de reproducción en los auriculares estéreo Bluetooth,

Cuando escuche música mediante auriculares estéreo con Bluetooth, puede seleccionar opciones de reproducción utilizando los controles de los auriculares con Bluetooth.

En Philips Songbird, pulse  $\equiv$  y seleccione [Ajustes] > [Controles de los auriculares].

### Exploración de la biblioteca de música

#### Búsqueda de música por información de canción

En la pantalla de la biblioteca, encuentre música por artista, título de canción o álbum.

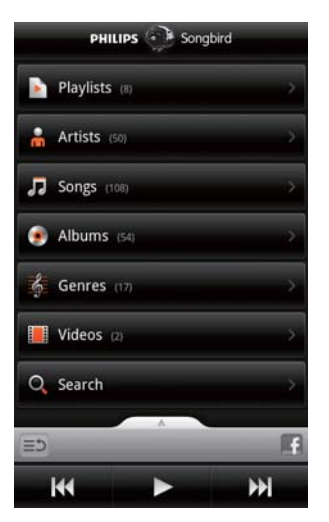

- 1 En la pantalla de la biblioteca, toque  $\mathbf{\hat{m}}$ ,  $\Pi$  o  $\bullet$  para clasificar la biblioteca como prefiera.
	- $\rightarrow$  La biblioteca de música se clasifica según la información de la canción por orden alfabético.
	- ← Cuando clasifica la biblioteca por álbum, se muestra la carátula del álbum disponible.
- 2 En  $\mathbf{a}$ ,  $\mathbf{J}$  o  $\mathbf{O}$ , use Superscroll para buscar elementos que comiencen por la letra que indique:

<span id="page-31-0"></span>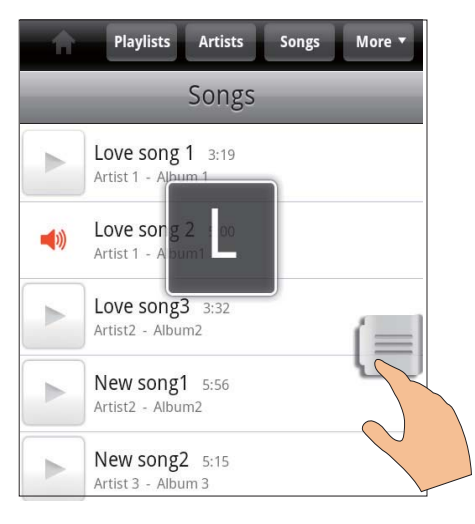

- En la lista de elementos, deslícese hacia arriba o hacia abajo;
	- » Se muestra el control deslizante.
- Mantenga pulsado el control deslizante.
	- » En el cuadro de texto emergente, se muestra la letra actual.
- Para seleccionar una letra, arrastre el control deslizante hacia arriba o abajo hasta que llegue a la letra en cuestión.
	- » Al comienzo de la lista, verá el primer elemento que comienza con la letra.

#### ⋇ Consejo

· Superscroll está disponible en una larga lista de elementos pulsando  $\overline{\mathbf{m}}$ ,  $\overline{\mathbf{J}}$  o  $\overline{\mathbf{O}}$ .

#### Búsqueda de música por palabra clave

En la pantalla de la biblioteca, toque  $Q$  para introducir la palabra clave en el cuadro de búsqueda rápida.

#### Búsqueda de música por género

En el dispositivo, puede examinar la biblioteca por género, como pop, rock o blues. Edite la información de canción con un programa de gestión de contenido multimedia en un PC, por

#### ejemplo Reproductor de Windows Media 11 o Philips Songbird.

 En la pantalla de la biblioteca, toque el botón de género para encontrar el género que desee.

#### Búsqueda de música por lista de reproducción En el dispositivo, puede crear una lista de reproducción de canciones que desea reproducir juntas.

En la pantalla de la biblioteca, toque para encontrar la lista de reproducción que desee.

#### Reproducción de música

- 1 Explore la biblioteca de música para encontrar música.
- 2 Para comenzar la reproducción, toque  $\blacktriangleright$ junto a un artista, álbum, canción, género o lista de reproducción.
	- » Comienza a reproducir el artista, álbum, canción, género o lista de reproducción.

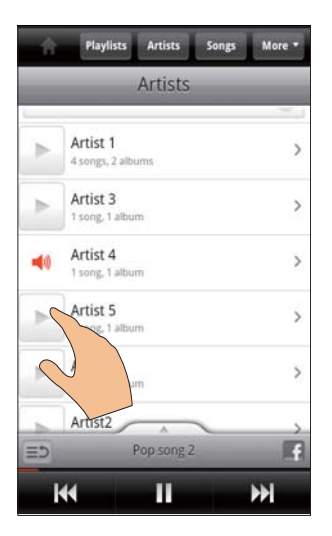

#### Para mostrar u ocultar la pantalla de reproducción,

arrastre hacia arriba o hacia abajo.

<span id="page-32-0"></span>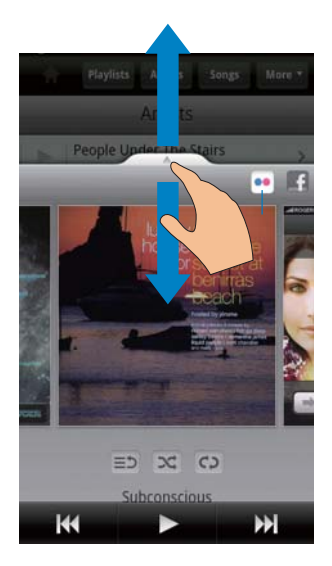

#### Para seleccionar opciones de reproducción en la pantalla de reproducción,

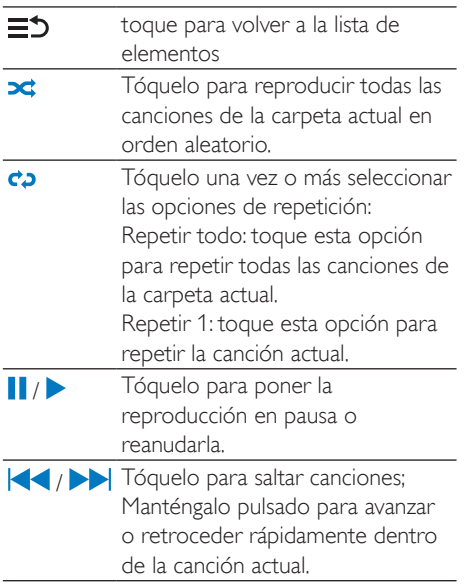

#### Utilice la pantalla de reproducción como pantalla de bloqueo,

Durante la reproducción de música, la pantalla se bloquea automáticamente después de cierto tiempo. Con la pantalla de reproducción configurada como pantalla de bloqueo, pulse  $\bigcirc$  /  $\bigcirc$  y podrá seleccionar opciones de reproducción en la pantalla de bloqueo.

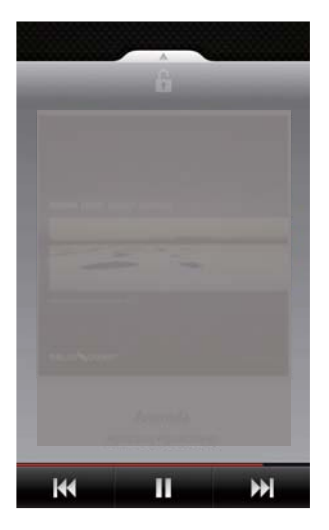

#### Para apagar la pantalla de bloqueo,

En Philips Songbird, pulse  $\equiv$  y desmarque [Widget de la pantalla de bloqueo].

### Conexión a servicios en línea

Con Philips Songbird, puede conectarse a servicios en línea durante la reproducción de música.

#### Transfiera fotos deFlickr

Flickr puede transferir fotos disponibles del artista actual al dispositivo.

- 1 Asegúrese de haber conectado el dispositivo a Internet.
- 2 En la pantalla de reproducción, toque el botón 2 para activar Flickr.
	- $\rightarrow$  Las fotos disponibles se transfieren a la canción actual.

#### Diga a sus amigos qué canciones le gustan a través de Facebook

 En la pantalla de reproducción, toque el botón 1.

<span id="page-33-0"></span>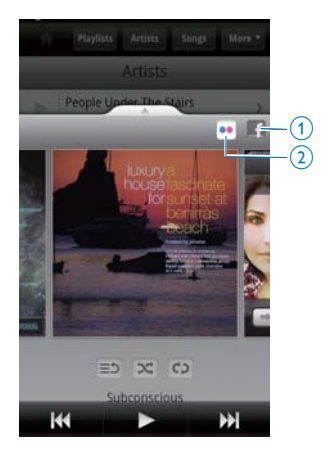

#### Envíe la información de sus canciones aLast  $\mathsf{f}_{\mathsf{m}}$

Para enviar a Last .fm las canciones que escuche en Connect,

- **1** En Philips Songbird, pulse  $\equiv$  y seleccione [Scrobbling de Last.fm].
	- » Si activa la función, la casilla de verificación queda marcada.
- 2 Durante la reproducción de música, asegúrese de haber conectado el dispositivo a Internet.

### Cambio entre pantallas

En Philips Songbird, haga lo siguiente para cambiar entre la pantalla de la biblioteca, la pantalla de reproducción y la lista de elementos:

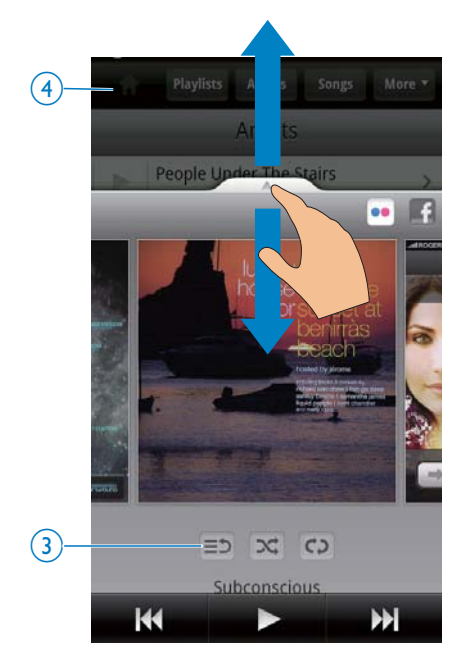

Para mostrar u ocultar la pantalla de reproducción,

arrastre **hacia** hacia arriba o hacia abajo.

Para volver a la lista de elementos en la pantalla de reproducción,

toque el botón  $3 \equiv 2$ .

Para volver a la pantalla de la biblioteca,

toque el botón 4.

### Listas de reproducción

Puede crear una lista de reproducción de canciones que desea reproducir juntas.

Adición de canciones a una lista de reproducción

- **1** En la pantalla de la biblioteca, seleccione un artista, álbum, canción o género.
- 2 Mantenga pulsado el artista, álbum, canción o género hasta que aparezca la pantalla emergente. Toque [Añadir a la lista de reproducción...].
- <span id="page-34-0"></span>3 Seleccione o cree una lista de reproducción.
	- » La canción seleccionada, o todas las canciones de un artista, álbum o género se añaden a la lista de reproducción.

#### Cambio de nombre de una lista de reproducción

- 1 Seleccione una lista de reproducción.
- 2 Mantenga pulsada la lista de reproducción hasta que aparezca la pantalla emergente. Toque [Renombrar].
	- » Aparecerá el teclado en pantalla.
- 3 Edite el nombre de la lista de reproducción.
	- » La lista de reproducción cambia de nombre.

#### Eliminación de una canción de la lista de reproducción

- 1 En una lista de reproducción, seleccione o reproduzca una canción.
- 2 Mantenga pulsada la canción hasta que aparezca la pantalla emergente. Toque [Eliminar de la lista de reproducción].
	- » La canción seleccionada se elimina de la lista de reproducción.

#### Eliminación de una lista de reproducción

- 1 Seleccione una lista de reproducción.
- 2 Mantenga pulsada la lista de reproducción hasta que aparezca la pantalla emergente. Toque [Eliminar].
	- » La lista de reproducción se elimina.

### Reproducción de vídeos con Philips Songbird

Con Philips Songbird, puede seleccionar opciones de sonido de Philips para su reproducción de vídeo.

#### Opciones de sonido de Philips

 En la pantalla de reproducción de vídeo, pulse  $\equiv$  y seleccione [Ajustes] > [Opciones de sonido de Philips].

Sonido Surround Efecto de sonido Surround

#### Examen de la biblioteca de vídeos

#### Búsqueda de vídeos por título

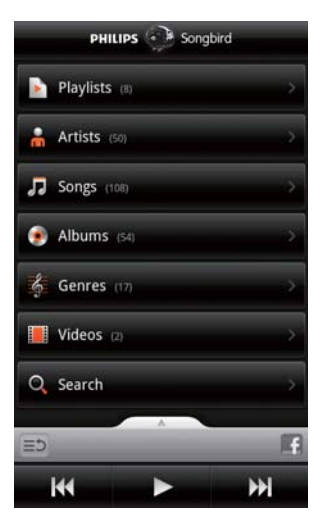

- En la pantalla de la biblioteca, toque  $\Box$ .
	- ← La biblioteca de vídeos se clasifica por título en orden alfabético.

#### Búsqueda de vídeos por palabra clave

En la pantalla de la biblioteca, toque  $Q$  para introducir la palabra clave en el cuadro de búsqueda rápida.

 También puede tocar el cuadro de búsqueda en la biblioteca de vídeos.

### <span id="page-35-0"></span>Reproducción de vídeos

- 1 En la biblioteca de vídeos, navegue para encontrar un vídeo.
- 2 Para comenzar la reproducción, toque junto al vídeo.
	- » Comienza a reproducirse el vídeo.

#### Para seleccionar opciones de reproducción en la pantalla de reproducción,

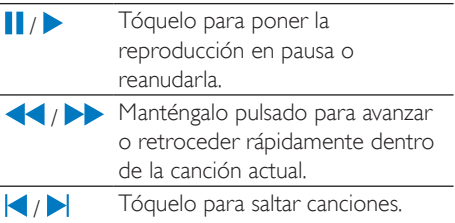
# 8 Galería

Vaya a  $\Box$  o  $\Box$  para reproducir:

 vídeos y fotos que tenga guardados en el dispositivo.

# Exploración de la biblioteca

- 1 En la pantalla de inicio, vaya a  $\blacktriangle$ .
	- » Se muestran las carpetas de fotos y vídeos.
- 2 Toque una carpeta.
	- » Se muestran las fotos y vídeos de la carpeta.

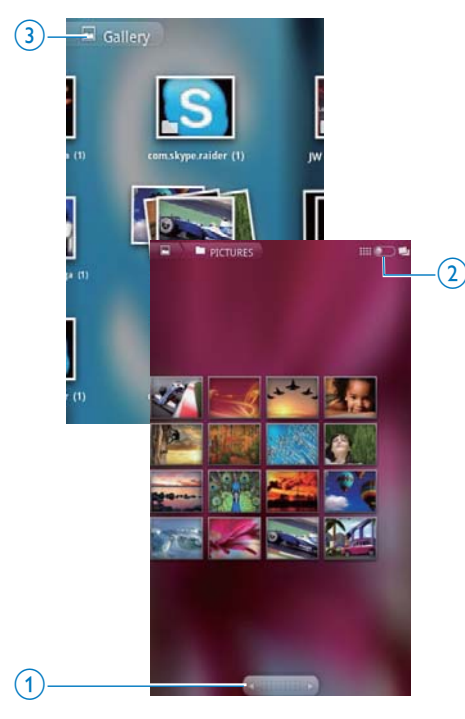

#### Para examinar las fotos o vídeos,

 Deslícese hacia la izquierda/derecha en la pantalla o

 Toque los botones 1 para ver las fotos o los vídeos de la página anterior o siguiente.

#### Para ver listas de las fotos o vídeos como miniaturas o en pilas por fecha,

Arrastre el botón 2.

#### Para ir al menú principal de la Galería,

Toque el botón 3.

# Reproducción de vídeos

- 1 En la biblioteca de vídeo, navegue para encontrar un vídeo.
- 2 Toque un vídeo para comenzar la reproducción.
	- » Aparece la pantalla de reproducción.

### Selección de las opciones de reproducción

En la pantalla de reproducción, toque los iconos para seleccionar opciones de reproducción:

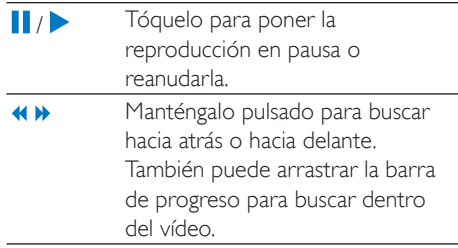

## Selección de opciones de sonido

#### Selección de los ajustes de sonido.

 En la pantalla de reproducción, pulse para seleccionar o anular la selección de Surround Sound (Sonido Surround).

# <span id="page-37-0"></span>Reproducción de imágenes

- Toque una foto para comenzar la reproducción.
	- » Aparece la pantalla de reproducción.

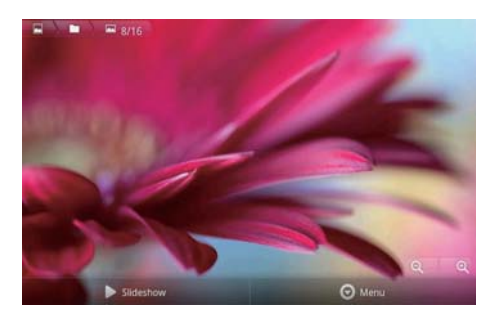

#### Para seleccionar opciones de reproducción en la pantalla de reproducción,

 Si es necesario, toque la pantalla para mostrar los botones en pantalla.

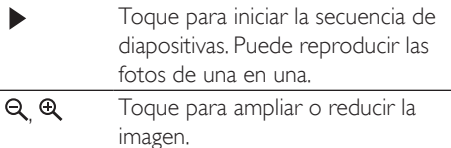

#### Para girar la imagen,

- 1 En la pantalla de reproducción, toque el botón Menú y seleccione More (Más).
	- » Se muestra una lista emergente de opciones.
- 2 Toque Rotate Left (Girar a la izquierda) o Rotate Right (Girar a la derecha).

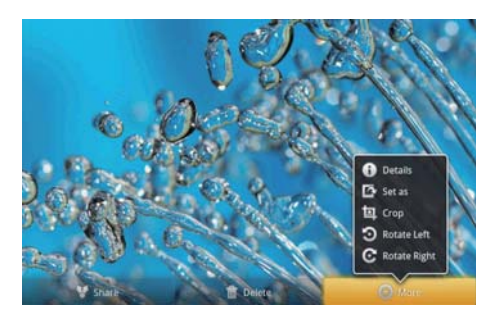

#### Recorte de fotos

Puede reducir el tamaño de una foto recortándola. Edite o recorte una foto cuando:

- la comparta por correo electrónico, Bluetooth o servicios de redes sociales; o
- la utilice como fondo de pantalla.
- 1 [Reproduzca una imagen](#page-37-0) (consulte 'Reproducción de imágenes' en la página [38\)](#page-37-0).
- 2 En la pantalla de reproducción, toque el botón Menú y seleccione More (Más).
- 3 Toque Crop (Recortar).
	- » Se muestra una imagen que se va a recortar.
- 4 En la imagen que se va a recortar, seleccione un área que desee conservar:
	- Deslícese a la izquierda/derecha para seleccionar el área;
	- Para ampliar/reducir el área proporcionalmente, arrastre una esquina de la imagen;
	- Para ampliar/reducir el área a su gusto, arrastre los bordes de la imagen.
- $5$  Toque Save (Guardar).
	- » Se guardará la versión recortada.

#### Ajuste de una imagen como fondo de pantalla

Puede configurar una foto como fondo de pantalla de la pantalla de inicio.

- 1 [Reproduzca una imagen](#page-37-0) (consulte 'Reproducción de imágenes' en la página [38\)](#page-37-0).
- 2 En la pantalla de reproducción, toque el botón Menú y seleccione More (Más).
- $3$  Toque Set as (Configurar como) y seleccione **Wallpaper** (Fondo de pantalla).
- Recorte la imagen como se le indique.

#### Eliminación de imágenes

- 1 [Reproduzca una imagen](#page-37-0) (consulte 'Reproducción de imágenes' en la página [38\)](#page-37-0).
- 2 En la pantalla de reproducción, toque el botón Menú y seleccione Delete (Eliminar).
	- $\rightarrow$  Se borra la foto actual.

# 9 Explorador

Con **O**, puede explorar páginas Web.

- 1 En la pantalla de inicio, toque  $\bullet$ .<br>2 Toque el cuadro de texto para cu
- 2 Toque el cuadro de texto para comenzar a introducir texto.
	- » Aparecerá el teclado en pantalla.
- 3 Introduzca una dirección Web.
- $4$  En el teclado en pantalla, toque Go (Ir).

#### Para abrir una nueva página Web,

En la pantalla de la página Web, pulse  $\equiv$  y seleccione New window (Nueva ventana). » Puede ir a otra página Web.

#### Para cambiar entre pantallas

- 1 En la pantalla de la página Web, pulse  $\equiv$  y seleccione Windows (Ventanas).
- $2$  Toque la página Web seleccionada.

# Adición de un marcador

Añada un marcador, Puede acceder rápidamente a una página Web ya visitada.

- 1 Vaya a una página Web.
- 2 Pulse  $\equiv$  y seleccione More (Más) > Add bookmark (Añadir marcador).
	- » Aparecerá una pantalla emergente.
- $3$  Edite el nombre y la dirección Web.
	- » Se añadirá un marcador a la página Web.

#### Para ir a una página Web marcada

- 1 En la pantalla de inicio, toque  $\bigcirc$ .
- 2 Pulse  $\equiv$  > Bookmarks (Marcadores) para seleccionar un marcador.
	- » Le llevará a la página Web guardada en marcadores.

# 10 Maps

En la pantalla de inicio, vaya a **.** Puede utilizar los servicios de Maps a través de redes Wi-Fi, incluidos My location, Directions, Places, Navigation y Latitude.

#### Para utilizar los servicios de Maps (Mapas),

- 1 Asegúrese de acceder a los servicios de Maps a través de redes Wi-Fi.
	- Desde la pantalla de inicio, vaya a > Location & security (Ubicación & seguridad)  $>$  Use wireless networks (Usar redes inalámbricas). Toque la función para activarla.
		- » Si activa la función, la casilla de verificación queda marcada.
- 2 Asegúrese de haber conectado el dispositivoa una red Wi-Fi.

## Búsqueda de mi ubicación

Con My location, puede mostrar su ubicación actual en el mapa.

- 1 Vaya a  $\blacksquare$ 
	- » Se mostrará un mapa.
- 2 En el mapa, toque  $\hat{\mathcal{P}}$ .
	- » Su ubicación se actualiza en el mapa.
	- » Una Áecha azul indica su ubicación aproximada en el mapa.

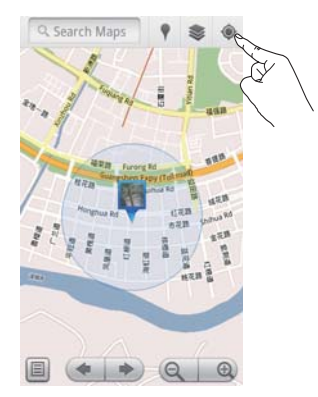

## Búsqueda de lugares

En **11**, puede obtener direcciones para llegar a un lugar concreto o a cierto tipo de lugares.

#### **Direcciones**

Con Directions, puede obtener direcciones para llegar a un lugar concreto.

- 1 En 31, toque el cuadro de búsqueda rápida en el mapa.
	- También puede pulsar  $\equiv$  y  $s$ eleccionar  $Q$ 
		- » Aparecerá el teclado en pantalla.
- 2 Introduzca el elemento de búsqueda.
	- » Los resultados de la búsqueda se muestran en el mapa.

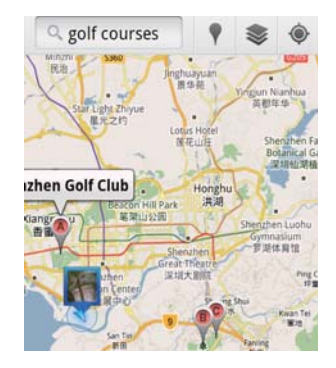

- 3 Toque un resultado de búsqueda.
	- » Aparece una página de información del destino.

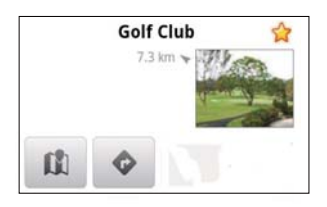

- 4 En la página de información, toque para seleccionar las opciones:
	- : Toque para obtener las direcciones del destino.
	- : Toque para mostrar el destino en el mapa.
	- \* : Toque para agregar una estrella al destino.

#### $\Omega$  hien:

- 1 En el mapa, pulse  $\equiv$  y seleccione  $\bullet$ Directions.
- 2 Seleccione su medio de transporte: coche, autobús o a pie.
- 3 Seleccione los lugares de origen y destino:
	- Utilice My Location como el lugar de origen. Para utilizar otra opción, toque  $\Box$  junto a la caja de texto.
	- Busque los lugares de inicio y finalización. Para utilizar otra opción, toque  $\Box$  junto a la caja de texto.
- Toque Ir.

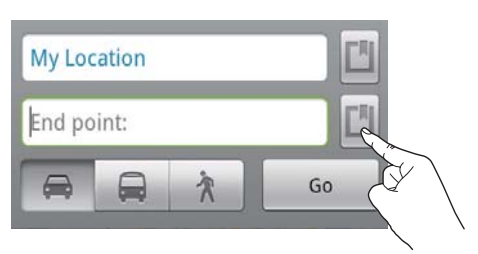

#### Places

Con Places, se busca un cierto tipo de lugares cerca de su ubicación como hoteles, restaurantes, gasolineras y cajeros automáticos.

- **1** En  $\ddot{\bullet}$ , toque **f** en el mapa.
	- O, desde la pantalla de inicio, toque Y en la lista de opciones.
		- » Se muestra una lista de lugares.

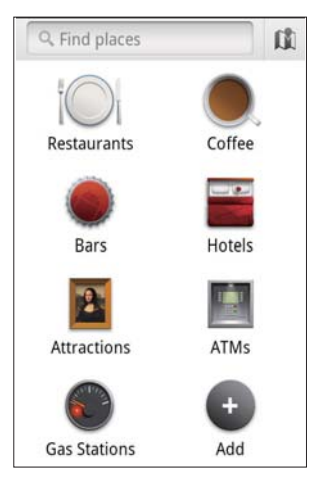

- 2 Toque un tipo de lugares.
	- » Se muestran los resultados de la búsqueda.
- 3 Toque un resultado de búsqueda.
	- » Aparece una página de información del destino.
- 4 En la página de información, toque para seleccionar las opciones:
	- : Toque para obtener las direcciones del destino. Para seleccionar otro medio de transporte, toque el menú desplegable.
	- **: Toque para mostrar el destino en** el mapa.
	- \* : Toque para agregar una estrella al destino.

# Vista del mapa

#### Adición de estrellas a las ubicaciones

Para encontrar rápidamente ubicaciones en el mapa, añada una estrella a las que utilice a menudo.

- 1 En el mapa, mantenga pulsada una ubicación.
	- » Aparece un cuadro emergente para cargar la dirección.
- 2 Toque el cuadro emergente de dirección.
	- Toque un resultado de búsqueda.
		- » Aparece una página de información del destino.
- $3$  Toque  $\star$ .

#### Selección de las vistas

- En el mapa, toque  $\approx$ 
	- » Puede seleccionar una vista.

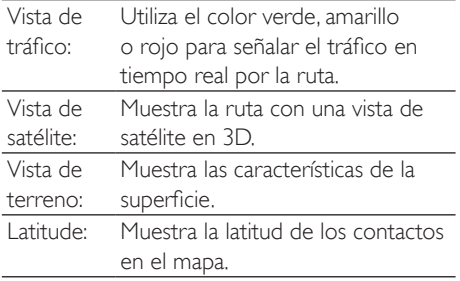

## **Navigation**

Utilice Navigation para buscar y navegar a los destinos. Desde la pantalla de inicio, toque  $\bigwedge$  en la lista de opciones.

#### Búsqueda de un destino

- 1 Seleccione su medio de transporte: coche, autobús o a pie.
- 2 Realice una de las siguientes acciones para buscar un destino:
	- Escriba el nombre del destino;
	- Diga el nombre del destino;
- Busque el contacto que comparte la información de ubicación con usted a través de Latitude; o
- Busque en los lugares a los que ha añadido una estrella.

#### Navegación a un destino

- 1 En la lista de resultados de búsqueda, toque un destino.
- 2 Seleccione la opción para navegar al destino.
	- Para mostrar la ruta en el mapa, seleccione la opción.

### Compartir ubicaciones con amigos

Utilice Latitude para compartir la información de su ubicación con sus amigos.

#### Unirse a Latitude

La primera vez que inicie Latitude, utilice su cuenta de Google Mail para iniciar sesión.

- En  $\blacksquare$ , pulse  $\blacksquare$  y seleccione Join Latitude (Unirse a Latitude) en el mapa.
- También puede tocar **Latitude** en la pantalla de inicio.

#### Agregar a amigos

Después de unirse a Latitude, agregue a amigos en la pantalla de Latitude.

- **1** En  $\ddot{\bullet}$ , pulse  $\equiv$  y seleccione Latitude en el mapa.
	- También puede tocar <sup>1</sup> Latitude en la pantalla de inicio.
		- » Se muestra una lista de amigos de Latitude.
- 2 Pulse  $\equiv$  y seleccione Add friends (Agregar amigos):
	- Añada contactos de su lista de contactos de Google Mail; o bien
	- Introduzca una dirección de correo electrónico en el cuadro de texto.
- » Se enviará un mensaje de correo electrónico al contacto.
- » Si su amigo es usuario de Latitude y acepta la invitación, puede compartir información de ubicación con dicho amigo.

#### Conseguir las ubicaciones de amigos

- **1** En el mapa, toque  $\blacksquare$ .
	- » Se muestra una lista de amigos de Latitude.
- 2 Toque un amigo.
	- » Se muestra una página de información.
- 3 En la página de información, toque para seleccionar las opciones:
	- $\Box$ : Toque para mostrar la ubicación del amigo en el mapa.
	- : Toque para obtener indicaciones para encontrarse con su amigo.

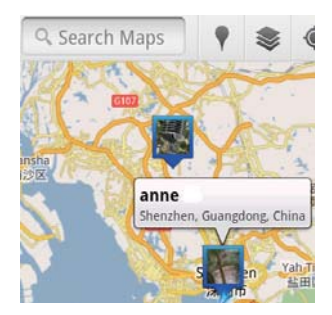

#### Compartir su ubicación con amigos

- En el mapa, toque  $\Box$ 
	- » Se muestra una lista de amigos de Latitude.
- 2 Toque su nombre.
	- » Se muestra una página de información.
- $3$  Pulse  $\equiv$  y seleccione Privacy (Privacidad):
	- compartir su ubicación actualizada automáticamente;
	- compartir su ubicación seleccionada manualmente; u

ocultar su ubicación.

#### Para cambiar cómo comparte la ubicación con ciertos amigos,

- **1** En la lista de amigos de Latitude, toque en un amigo.
	- » Se muestra una página de información.
- 2 Toque Sharing options (Opciones de compartir) para seleccionar una opción:
	- comparta la mejor ubicación disponible;
	- comparta la ciudad de ubicación; u
	- oculte su ubicación de este amigo.

# 11 Google Mail

Inicie sesión en su cuenta de Google Mail para comprobar el correo electrónico.

En la pantalla de inicio, vaya a  $\mathbf{M}$ .

#### Consulta del correo por carpeta

 En la pantalla de la lista de correo, pulse  $\equiv$  > Go to labels (Ir a etiquetas) para consultar mensajes por etiqueta, por ejemplo buzón de entrada, mensajes enviados o todo el correo.

#### Redacción de correo

 En la pantalla de lista de correo, pulse > Compose (Redactar).

Para añadir una firma cada vez que envíe un mensaje

 En la pantalla de la lista de correo, pulse  $\equiv$  > More (Más). Seleccione Settings (Ajustes) > Signature (Firma) para editar su firma.

#### Utilice más de una cuenta en Google Mail

 En la pantalla de la lista de correo, pulse  $\equiv$  > Accounts (Cuentas) > Add account (Añadir cuenta).

Para consultar el correo por cuenta

 En la pantalla de la lista de correo, pulse  $\equiv$  > Accounts (Cuentas). Toque una cuenta para consultar los mensajes de la cuenta.

#### Marcación del correo

Puede marcar sus mensajes de las siguientes maneras:

- Cambiar la etiqueta del mensaje;
- Añadir una estrella al mensaje;
- Marcar el mensaje como no leído.

Cuando lea el correo, pulse  $\equiv$  y seleccione sus opciones.

#### Organización del correo

Puede organizar sus mensajes de las maneras siguientes:

- Poner los mensajes relevantes bajo la misma etiqueta;
- Archivar mensajes antiguos;
- Borrar mensajes según sea necesario.
- $1$  En la pantalla de la lista de correo, pulse  $\equiv$  > More (Más). Seleccione Settings (Ajustes) para activar Batch operations (Operaciones por lotes).
	- → La casilla de verificación está resaltada si la función está activada en el Connect.
- 2 En la pantalla de lista de correo, toque la casilla de verificación para seleccionar un mensaje.
	- » Aparece una lista de opciones emergente.
- $3$  Toque la casilla de verificación para seleccionar mensajes.
- 4 En la lista de opciones emergente, toque su opción.
	- » Los mensajes archivados se guardan en la etiqueta utilizada para todo el correo.

#### Selección de las opciones de notificación

Puede seleccionar cómo se le notificará cuando lleguen mensajes.

- **1** En la pantalla de la lista de correo, pulse **> More** (Más). Seleccione Settings (Ajustes).
- 2 Toque para seleccionar las opciones de notificación

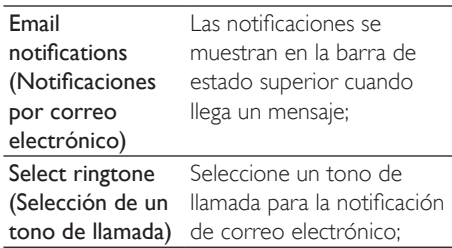

#### Selección de opciones de sincronización

Puede seleccionar la duración de la sincronización de los mensajes y la etiqueta que se sincronizará.

 En la pantalla de la lista de correo, pulse  $\equiv$  > More (Más). Seleccione Labels (Etiquetas).

# 12 Correo electrónico

En Connect, puede recibir y puede enviar correo electrónico como en un ordenador. Haga lo siguiente:

Configure sus cuentas de correo electrónico en el reproductor.

### Configure su cuenta de correo electrónico

En Connect, configure sus cuentas de correo electrónico de las formas siguientes:

- Configure sus cuentas de correo POP3 o IMAP, o
- Configure su cuenta de Microsoft Exchange para acceder a su buzón de Exchange del trabajo.

#### Configuración de su cuenta POP3/IMAP

- En la pantalla de inicio, vaya a  $\rightarrow$
- 2 Configure su cuenta de correo electrónico:
	- Introduzca la información sobre su cuenta;
	- Seleccione cuenta pop3 o IMAP.
- $3$  Para finalizar la configuración, siga las instrucciones que aparecen en la pantalla.
	- Consulte a su proveedor de servicios de correo electrónico la información de configuración, por ejemplo el servidor saliente y el servidor entrante.

#### Para agregar una cuenta,

- $1$  Vaya a la pantalla de lista de cuentas:
	- Si fuera necesario, pulse  $\blacktriangleright$  varias veces.
	- También puede pulsar  $\equiv$  y seleccionar Accounts (Cuentas) en la pantalla de lista de correo.

2 En la pantalla de lista de cuentas, pulse y seleccione Add account (Agregar cuenta).

#### Para eliminar una cuenta,

- $1$  En la pantalla de lista de cuentas, mantenga pulsada una cuenta.
	- » Aparecerá una pantalla emergente.
- 2 Toque Remove account (Eliminar cuenta).

#### Para seleccionar sus opciones para las cuentas,

- $1$  En la pantalla de lista de cuentas, mantenga pulsada una cuenta.
	- » Aparecerá una pantalla emergente.
- 2 Toque Account settings (Ajustes de la cuenta).

## Consulta de mensajes de correo electrónico

Puede consultar sus mensajes de correo electrónico de las siguientes formas:

- Consultar un buzón combinado;
- Consultar los mensajes por cuenta;
- Consultar los mensajes marcados;
- Consultar los mensajes no leídos.

#### Consulta de un buzón combinado

En un buzón combinado puede consultar los mensajes de cuentas diferentes.

- **1** En la pantalla de inicio, vaya a  $\rightarrow$
- $2$  En la pantalla de lista de cuentas, pulse Combined Inbox (Buzón combinado).
	- Para ir a la pantalla de lista de cuentas, pulse  $\blacktriangleright$  varias veces;
	- $\circ$  bien pulse  $\equiv$  y seleccione Accounts (Cuentas).
		- » Para marcar los mensajes de las diversas cuentas se utilizan diferentes colores.

#### annesli@163.com annesli@163.com (Default) Hotmail annesli@hotmail.com anne Li Hello  $A-17$  DM The Content Wrangler Community ... [7] new discussions and [3] new co... Yesterday LinkedIn Ads Invitation to Advertise on LinkedIn Yesterday The Content Wrangler Community ... [4] new discussions on LinkedIn Tuesday LinkedIn Ads Invitation to Advertise on LinkedIn Tuesday

#### Para cambiar a otra carpeta,

Puede consultar los mensajes de carpetas diferentes, por ejemplo, Buzón de entrada, Enviados, Borradores y Buzón de salida.

- **1** En la pantalla de lista de correos, pulse y seleccione Folders (Carpetas).
- 2 Pulse la carpeta seleccionada.

#### Consulta de los mensajes por cuenta

#### Para leer los mensajes de una sola cuenta,

- $1$  Vaya a la pantalla de lista de cuentas:
	- Si fuera necesario, pulse  $\blacktriangleright$  varias veces.
	- También puede pulsar  $\equiv$  y seleccionar Accounts (Cuentas) en la pantalla de lista de correo.
- 2 Toque la cuenta seleccionada.
	- » Se muestran los mensajes de dicha cuenta.

### Consulta de los mensajes marcados

#### Para leer los mensajes marcados,

- $1$  Vaya a la pantalla de lista de cuentas:
	- Si fuera necesario, pulse  $\blacktriangle$  varias veces.
	- También puede pulsar  $\equiv$  y seleccionar Accounts (Cuentas) en la pantalla de lista de correo.
- 2 Pulse Starred (Marcados con una estrella).
	- » Se mostrarán los mensajes marcados de todas las cuentas.

#### Para marcar un mensaje con una estrella,

- En la pantalla de lista de correos, pulse la estrella que hay junto al mensaje.
	- » En los mensajes marcados, la estrella aparece seleccionada.

#### O bien:

#### 1 En la pantalla de lista de correos, pulse las casilla de verificación junto a los mensajes.

- » Se seleccionan las casillas de verificación
- 2 Pulse la opción en la base de la pantalla.

#### Consulta de mensajes no leídos.

#### Para leer los mensajes no leídos,

 En la pantalla de lista de correos, los mensajes no leídos están destacados.

#### Para marcar los mensajes seleccionados como leídos o no leídos,

- **1** En la pantalla de lista de correos, pulse las casilla de verificación junto a los mensajes.
	- » Se seleccionan las casillas de verificación

2 Pulse la opción en la base de la pantalla. O bien:

- **1** En la pantalla de lista de correos, mantenga pulsado un mensaje.
	- » Aparece una lista de opciones.
- 2 Toque la opción para marcar el mensaje como leído o no leído.

## Redacción de mensajes de correo electrónico

#### Para redactar nuevos mensajes,

- 1 Para seleccionar la cuenta que desea utilizar para enviar el mensaje, vaya a la pantalla de lista de cuentas:
	- Si fuera necesario, pulse  $\blacktriangleright$  varias veces.
	- También puede pulsar  $\equiv$  y seleccionar Accounts (Cuentas) en la pantalla de lista de correo.
- 2 En la pantalla de lista de correos, pulse  $\equiv$ y seleccione Compose (Redactar).
	- » La pantalla se muestra para que redacte un mensaje.
- $3$  Para seleccionar opciones, pulse  $\equiv$

#### Para contestar al mensaje actual,

- 1 En la pantalla de lista de correos, pulse para leer el mensaje seleccionado.
	- » Se muestra el contenido del mensaje.
- 2 Pulse la opción en la pantalla.

#### Para reenviar el mensaje actual,

 $\cdot$  Cuando lea un mensaje, pulse  $\equiv$  y seleccione **Forward** (Reenviar).

#### Para adjuntar su firma a sus mensajes salientes,

- **1** En la pantalla de lista de correos, pulse  $\equiv$ y seleccione Account settings (Ajustes de la cuenta).
- 2 Para editar su firma, seleccione Signature (Firma).

## Organice mensajes de correo electrónico

#### Para borrar el mensaje actual,

 Cuando lea el mensaje, pulse el botón en pantalla.

#### Para borrar los mensajes seleccionados,

- $1$  En la pantalla de lista de correos, pulse las casilla de verificación junto a los mensajes.
	- » Se seleccionan las casillas de verificación
- 2 Pulse la opción en la base de la pantalla.

# 13 Bluetooth

Con Connect, puede hacer lo siguiente mediante Bluetooth:

- Recibir o enviar archivos desde o a otro dispositivo Bluetooth conectado.
- Escuchar archivos de audio con auriculares estéreo Bluetooth.

## Conexión con dispositivos **Bluetooth**

Puede conectar Connect a dispositivos Bluetooth de los siguientes modos:

- Conectar otro dispositivo Bluetooth.
- Recibir una conexión de otro dispositivo Bluetooth.

### Consejo

 Antes de la conexión, consulte el manual de usuario del dispositivo Bluetooth para conseguir su contraseña de emparejamiento Bluetooth. O pruebe 0000 o 1234.

#### Conexión de otro dispositivo Bluetooth

- 1 En el dispositivo Bluetooth, compruebe que el dispositivo es visible para otros dispositivos Bluetooth.
	- Consulte el manual de usuario del dispositivo Bluetooth para obtener más información.
- 2 En Connect, busque el dispositivo Bluetooth:
	- Desde la pantalla de inicio, pulse  $\bullet$  > Wireless & networks (Inalámbrico y redes) > Bluetooth settings (Ajustes de Bluetooth);
	- Si fuera necesario, pulse para encender Bluetooth;
		- » Si activa la función, la casilla de verificación queda marcada.
		- » se muestra en la barra de estado.
- Pulse Scan for devices (Buscar dispositivos).
	- » El dispositivo aparece en Scan for devices (Buscar dispositivos) después de ser descubierto.
- 3 Emparejamiento con el dispositivo:
	- En Connect, pulse el dispositivo e introduzca la contraseña cuando se le solicite;
	- En el dispositivo, introduzca la contraseña cuando se le solicite.
		- » Aparecerá un mensaje cuando el emparejamiento se haya concluido.

#### Recibir una conexiónde otro dispositivo Bluetooth.

- 1 En Connect, asegúrese de que Connect está visible para los demás dispositivos Bluetooth:
	- Desde la pantalla de inicio, pulse  $\bullet$  > Wireless & networks (Inalámbrico y redes) > Bluetooth settings (Ajustes de Bluetooth);
	- Si fuera necesario, pulse para encender Bluetooth;
		- » Si activa la función, la casilla de verificación queda marcada.
	- Pulse Discoverable (Visible). » Connect estará visible durante
- 120 segundos. 2 En el dispositivo Bluetooth, busque y
	- realice el emparejamiento con Connect.
		- Para obtener información sobre los pasos, consulte el manual de usuario del dispositivo Bluetooth.

## Envío o recepción de archivos por Bluetooth

#### Envíe archivos a otro dispositivo Bluetooth

- 1 Asegúrese de que
	- ha emparejado Connect con el dispositivo Bluetooth;
	- Bluetooth está activado tanto en Connect como en el dispositivo Bluetooth.
- 2 Para enviar archivos mediante Bluetooth con Connect:
	- En la pantalla de biblioteca o de  $reproduction, pulse \nightharpoonup >$  Send via BT (Enviar por BT) o Share (Compartir). Seleccione la opción para transferir por Bluetooth;
	- En la lista de archivos, pulse para seleccionar archivos;
	- Pulse el dispositivo emparejado para comenzar el envío.
		- » Cuando Connect está conectado al dispositivo Bluetooth,  $\mathcal{R}$  se muestra en la pantalla.
- **3** En el dispositivo Bluetooth, reciba los archivos:
	- Confirme la acción cuando se le solicite.
	- Guarde los archivos cuando se le solicite.

#### Recepción de archivos de otro dispositivo Bluetooth

- 1 Asegúrese de que
	- ha emparejado Connect con el dispositivo Bluetooth;
	- Bluetooth está activado tanto en Connect como en el dispositivo Bluetooth.
- 2 Desde el dispositivo Bluetooth puede enviar archivos a Connect mediante Bluetooth.
	- » Cuando Connect está conectado al dispositivo Bluetooth. \*\* se muestra en la pantalla.
- 3 En el Connect, reciba los archivos:
	- Confirme la acción cuando se le solicite.
		- $\mapsto$  En  $\mathbb{L}$  se crea una carpeta bluetooth para los archivos recibidos.

## Audición de música con auriculares estéreo Bluetooth

#### Conexión de los auriculares estéreo Bluetooth

- Siga los pasos de "Conexión de otro dispositivo Bluetooth".
	- » Después de establecer correctamente la conexión aparece \*
	- » La siguiente vez que active el Bluetooth en los dispositivos, la conexión Bluetooth se establecerá automáticamente.

#### Audición de música con los auriculares estéreo Bluetooth

- Reproduzca música en el Connect.
	- » Escuche la música a través de los auriculares Bluetooth conectados.

# 14 Calendario

En el dispositivo, puede sincronizar el calendario con:

- Su calendario de Google en la Web.
- [El calendario de su cuenta de Microsoft](#page-56-0)  [Exchange](#page-56-0) (consulte 'Uso del dispositivo en redes empresariales' en la página [57](#page-56-0)).

## Adición de acontecimientos al calendario

- 1 En la pantalla de inicio, vaya a **...**
- 2 En la pantalla del calendario, pulse  $\equiv$ y selecciona More (Más)  $>$  New event (Nuevo acontecimiento).
	- También puede mantener pulsada una fecha u hora en el calendario. En el cuadro emergente, seleccione New event (Nuevo acontecimiento).
- 3 Para añadir un acontecimiento:
	- Pulse los cuadros de texto para editar el acontecimiento, incluyendo el tema, la hora y la ubicación.
- 4 Si fuera necesario, establezca un recordatorio para usted mismo:

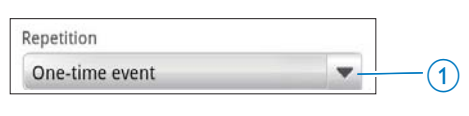

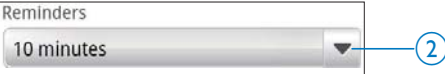

- Pulse el botón 1 paraseleccionar las opciones de repetición del recordatorio: una vez, diaria, semanal, mensual o anual.
- Pulse el botón 2 para establecer la hora del recordatorio brevemente antes de la hora prevista del acontecimiento.

 $5$  Pulse el botón en pantalla para confirmar.

### Selección de opciones para recordatorios

En la pantalla del calendario, pulse  $\equiv$  y seleccione More (Más) > Settings (Ajustes) > Reminder settings (Ajustes del recordatorio). Para utilizar la notificación de la barra de estado,

- $1$  Active las notificaciones de la barra de estado:
	- En Reminder settings (Ajustes del recordatorio), pulse iunto a Set alerts & notifications (Establecer alertas y notificaciones);
	- Seleccione Status bar notification (Notificación de barra de estado).
		- $\rightarrow$  A la hora fijada para el recordatorio, aparece **11** en la barra de estado.
		- » Arrastre la barra de estado para ver los detalles del acontecimiento en la lista desplegable de notificaciones.

#### Para utilizar la alarma,

- 1 Active la alarma:
	- En Reminder settings (Ajustes del recordatorio), pulse iunto a Set alerts & notifications (Establecer alertas y notificaciones);
	- Seleccione Alerts (Alarmas).
- 2 Seleccione el tono:
	- En Reminder settings (Ajustes del  $recordatorio)$ , pulse  $\blacktriangleright$  junto a Select ringtone (Seleccionar tono):
	- Seleccione un tono.
		- ← La alarma sonará a la hora fijada para el recordatorio.

# Visualización del calendario

Puede ver el calendario por día, semana, mes u orden del día.

#### Month view (Vista de mes)

- **1** En la pantalla del calendario, pulse  $\equiv$  y seleccione la opción de vista de mes.
- 2 Para seleccionar un mes, deslícese hacia arriba o abajo.

#### Week view (Vista de semana)

- **1** Para ir a la vista de semana.
	- En la vista de mes, pulse una fecha en la semana. Pulse  $\equiv$  y seleccione la opción de vista semanal.
	- En la vista de día, pulse  $\equiv$  y seleccione la opción de vista de semana.
- 2 Para seleccionar una semana, deslícese hacia la izquierda o la derecha.

#### Day view (Vista de día)

- En la vista de mes o de semana, pulse una fecha.
	- ← El calendario se clasificará por acontecimiento.

#### Agenda view (Vista de orden del día)

- En la pantalla de calendario, pulse  $\equiv$ Agenda (Orden del día).
	- » Aparece una lista de acontecimientos.

## Edición de un acontecimiento

- 1 En **12**, pulse un acontecimiento para ver los detalles.
- 2 En la pantalla de detalles del acontecimiento, puede hacer lo siguiente:
	- Para editar el acontecimiento, pulse y seleccione Edit event (Editar acontecimiento);
	- Para borrar el acontecimiento, pulse y seleccione Delete event (Borrar acontecimiento);

# 15 Radio FM

#### Nota

 Conecte siempre los auriculares suministrados cuando vaya a sintonizar emisoras de radio. Los auriculares sirven de antena. Para obtener una mejor recepción, mueva el cable de los auriculares en direcciones diferentes.

### Sintonización de emisoras de radio

#### Sintonización automática

- **1** En la pantalla de inicio, vaya a  $\blacksquare$ .
	- » La última emisora sintonizada comienza a reproducirse.
	- $\rightarrow$  La primera vez que sintonice la radio, la sintonización automática comenzará automáticamente.
	- » Se guardan hasta 20 emisoras como emisoras presintonizadas. Toque una emisora presintonizada para reproducirla
- 2 Gire la pantalla para utilizarla en formato apaisado o vertical:
	- Vista apaisada: pantalla de reproducción de radio
	- Vista vertical: lista de emisoras presintonizadas
- 3 En la pantalla de reproducción de radio, para seleccionar una emisora presintonizada:
	- deslícese hacia la izquierda o la derecha para cambiar a la siguiente o a la anterior emisora presintonizada;
	- también puede pulsar :: para ir a la lista de emisoras presintonizadas.

4 Para activar o desactivar la radio,

pulse  $\mathbb{X}$  /  $\mathbb{Q}$  en la pantalla de reproducción de radio.

### Consejo

- Cuando se traslade a un nuevo lugar (como una nueva ciudad o país), reinicie la sintonización automática para una mejor recepción.
- Para reiniciar la sintonización automática, pulse y seleccione Auto tune (Sintonización automática).

#### Sintonización manual

Utilice la sintonización manual para sintonizar en una frecuencia o emisora.

- **1** En la pantalla de inicio, vaya a  $\blacksquare$ .
	- » La última emisora sintonizada comienza a reproducirse.
- 2 En la pantalla de reproducción de radio, deslícese a izquierda o derecha en la barra de frecuencias.
	- » Sintonizará la siguiente emisora disponible desde la frecuencia actual.

## Almacenamiento de emisoras presintonizadas

En el Connect, puede almacenar hasta

20 emisoras presintonizadas.

- 1 Sintonice una emisora de radio.
- 2 En la pantalla de reproducción de radio,  $p$ ulse  $\equiv$  y seleccione Save preset (Guardar emisora).
	- » La emisora guardada aparece en la lista de presintonías.
- 3 Arrastre la presintonía a una ubicación.

# 16 Grabaciones

Desde la pantalla de inicio, vaya a  $\bullet$  para hacer y reproducir grabaciones de sonido.

## Voice recordings (Grabaciones de voz)

- En la pantalla de inicio, vaya a  $\mathbf{\mathcal{Q}}$ .
	- » En la biblioteca de grabaciones, se muestran las grabaciones existentes.
- $2$  Toque **p**ara cambiar a la pantalla de la grabación.
- 3 Asegúrese de que el micrófono está cerca de la fuente de sonido que va a grabarse.

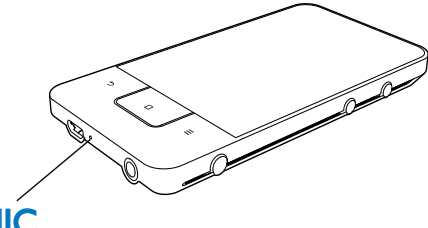

# MIC

4 Haga lo siguiente para comenzar, pausar o detener la grabación.

Tóquelo para comenzar la grabación.

- Tóquelo para detener la grabación.
- **5** Toque  $\equiv$  para cambiar a la biblioteca de grabaciones.

## Grabación de radio FM

- **1** En la pantalla de inicio, vaya a  $\Omega$ .<br>**2** Sintonice una emisora de radio.
- Sintonice una emisora de radio.
- En la pantalla de reproducción de radio, pulse  $\blacksquare$ .
	- » Aparecerá la pantalla de grabación.

4 Siga los pasos  $4 \times 5$  de la sección Grabación de voz.

## Reproducción de grabaciones

- **1** En la pantalla de inicio, vaya a  $\mathbf{\mathcal{Q}}$ . » En la biblioteca de grabaciones, se muestran las grabaciones existentes.
- 2 Toque una grabación para reproducirla.<br>3 Toque  $\blacksquare$  /  $\triangleright$  para poper la reproducción
- Toque  $\| \cdot \rangle$  para poner la reproducción en pausa o reanudarla.

## Cómo compartir grabaciones

Puede compartir grabaciones por Internet o Bluetooth.

- 1 Toque  $\equiv$  para cambiar a la biblioteca de grabaciones.
	- » En la biblioteca de grabaciones, se muestran las grabaciones existentes.
- 2 Pulse  $\equiv$  y seleccione Share (Compartir).<br>3 Togue las opciones que desee para
- Toque las opciones que desee para seleccionarlas.
- 4 Siga las instrucciones en pantalla para enviar los archivos seleccionados.

# 17 Despertador

En el reproductor, puede establecer alarmas.

#### Establecimiento de una alarma

- 1 [Asegúrese de haber puesto en hora el](#page-66-0)  [reloj](#page-66-0) (consulte 'Date [67\)](#page-66-0).
- 2 En la pantalla de inicio, toque  $\Omega$ . Toque  $\hat{\Omega}$ .<br>3 Para establecer una alarma .
- Para establecer una alarma.
	- Para añadir una alarma, pulse Add alarm (Añadir alarma).
	- Para cambiar una alarma, pulse la hora predeterminada de la alarma.
- 4 Seleccione su opción. Confirme la acción cuando se le solicite.

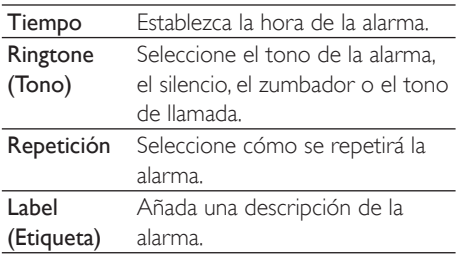

#### Activación o desactivación de una alarma

- En  $\heartsuit$  >  $\hat{\heartsuit}$ , pulse el cuadro de texto junto a la hora de la alarma establecida.
	- » Si activa la función, la casilla de veri Àcación queda marcada.
	- » Cuando active la alarma, se muestra en la barra de estado.

#### Uso de la alarma

A la hora de la alarma establecida, suena la alarma y la notificación aparece en la barra de estado. Arrastre la barra de estado para ver los detalles.

- Para interrumpir la alarma, pulse Snooze (Posponer).
	- » La alarma vuelve a sonar 10 minutos después.
- Para parar la alarma, pulse Dismiss (Descartar).
	- » La alarma se repetirá a la próxima hora de alarma establecida.

# 18 Calculadora

Desde la pantalla de inicio, pulse **para utilizar** la calculadora.

- 1 Introduzca números y operadores matemáticos:
	- Utilice el teclado en pantalla para su introducción;
	- Deslícese a la izquierda para utilizar más funciones matemáticas.
- 2 Pulse = para comenzar el cálculo.

#### Para borrar datos,

- 1 Pulse para colocar el cursor detrás del dato donde desee comenzar a borrar.
- 2 Toque CLEAR varias veces.
	- Los datos previos al cursor se borran.
	- Para borrar todos los datos, mantenga pulsado CLEAR.

# <span id="page-56-0"></span>19 Uso del dispositivo en redes empresariales

Puede utilizar Connect en redes empresariales. Instale las credenciales seguras o los certificados de seguridad antes de acceder a la red de empresa.

El acceso a la red empresarial le puede permitir ajustar su cuenta de Microsoft Exchange y añadir una VPN al dispositivo. Con la cuenta de Microsoft Exchange puede acceder a su buzón de Exchange del trabajo.

## <span id="page-56-1"></span>Instalación de credenciales seguras

Pida a su administrador de red las credenciales o certificados seguros.

#### Para instalar las credenciales seguras,

- 1 [Asegúrese de transferir los archivos de](#page-24-0)  [credenciales seguras del PC al dispositivo](#page-24-0)  (consulte 'Arrastrar y soltar en Windows Explorer' en la página [25](#page-24-0)).
	- Nota
- En Connect, asegúrese de que las credenciales seguras se guardan en el directorio raíz en lugar de en una carpeta.

2 Instale las credenciales seguras:

- Desde la pantalla de inicio, vaya a  $\bullet$ > Location & security (Ubicación y seguridad) > Install from USB storage (Instalación desde almacenamiento USB);
- Pulse el archivo para comenzar instalación;

 Establezca la contraseña y el nombre de las credenciales como se le indique.

#### Para utilizar las credenciales seguras,

- 1 Asegúrese de haber establecido la contraseña del almacenamiento de credenciales.
	- En  $\Theta$ , seleccione Location & security (Ubicación y seguridad)  $>$  Set password (Establecer contraseña).
- 2 En  $\Theta$ , seleccione Location & security (Ubicación y seguridad) > Use secure credentials (Usar credenciales seguras).
	- » En el dispositivo, permite a las aplicaciones utilizar las credenciales seguras.

## Configuración de su cuenta de Microsoft Exchange

- 1 En la pantalla de inicio, vaya a  $\sim$ 
	- Configure su cuenta de correo electrónico:
		- Introduzca la información de su cuenta y seleccione Exchange como tipo de cuenta.
		- Si ha configurado otras cuentas de correo electrónico, pulse  $\equiv$  y seleccione Add account (Añadir cuenta) en la pantalla de lista de cuentas.
- 3 Para finalizar la configuración, siga las instrucciones que aparecen en la pantalla.
	- En la dirección de servidor, introduzca la dirección Web de su acceso web de Outlook, por ejemplo owa. nombre\_empresa.com o correo. nombre\_empresa.com/owa.
	- Para obtener más información de configuración, como nombre de dominio o nombre de usuario, consulte con su administrador de sistemas.

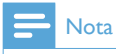

 El dispositivo es compatible con Microsoft Exchange 2003 y 2007.

# Adición de una VPN

Una red privada virtual (VPN) le permite conectarse a redes privadas mediante un acceso seguro.

A veces, necesita acceso por VPN para conectarse a las redes de empresa.

#### Para añadir su VPN al dispositivo

- 1 Pida al administrador de la red la información de configuración.
- **2** Desde la pantalla de inicio, vaya a  $\bullet$  > Wireless & networks (Inalámbrico y redes) > VPN settings (Ajustes de VPN) > Add VPN (Añadir VPN).
- 3 Configure la VPN como se le indique.
- 4 Instale las credenciales seguras si fuera [necesario](#page-56-1) (consulte 'Instalación de credenciales seguras' en la página [57\)](#page-56-1).

#### Para conectarse a la VPN,

- 1 Asegúrese de haber conectado Connect a Internet.
- 2 Desde la pantalla de inicio, vaya a  $\bullet$  > Wireless & networks (Inalámbrico y redes) > VPN settings (Ajustes de VPN). » Aparecerá una lista de VPN.
- **3** Pulse la VPN para iniciar la conexión.

# 20 Configuración

En la pantalla de inicio, vaya a  $\bullet$  para seleccionar sus ajustes.

- Deslice hacia arriba o hacia abajo para desplazarse por las listas de opciones. Toque una opción para seleccionarla;
- Toque  $\Box$  para ir a la pantalla de inicio;
- Toque  $\triangle$  para ir a la pantalla anterior.

# Modo avión

En Wireless & networks (Inalámbrico y redes) > Airplane mode (Modo avión), desactive o active el acceso a Wi-Fi o Bluetooth. Active el modo de avión cuando:

 necesite desactivar el acceso a Wi-Fi o Bluetooth por razones de seguridad, por ejemplo, al viajar en avión.

# Ajustes de Wi-Fi

En Wireless & networks (Inalámbrico y redes) > Wi-Fi settings (Ajustes Wi-Fi), seleccione sus ajustes de Wi-Fi en el dispositivo.

- 1 Si fuera necesario, pulse Wi-Fi.
	- » Si activa la función, la casilla de verificación queda marcada.
	- » Verá una lista con las redes de Wi-Fi que hay dentro del alcance y con las redes anteriormente conectadas (si las redes son recordadas).

2 Conecte el Connect a una red:

- En la lista de redes de Wi-Fi, toque la red que desee;
- En el cuadro de texto emergente, introduzca la clave de cifrado.

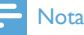

- Si ha desactivado la emisión de SSID u ocultado el SSID (Identificador de conjunto de servicios, del inglés "Service Set Identifier") del router, introduzca manualmente el SSID o el nombre público de la red.
- · [Si el DHCP \(Protocolo de con](#page-59-0)figuración dinámica [de host, del inglés "Dynamic Host Con](#page-59-0)figuration [Protocol"\) no está disponible o está desactivado en](#page-59-0)  [el router, introduzca manualmente la dirección IP del](#page-59-0)  [dispositivo](#page-59-0) (consulte 'Configuración avanzada' en la página [60\)](#page-59-0)Connect.

#### Para actualizar la lista de redes Wi-Fi,

En Wireless & networks (Inalámbrico y  $redes$ ) > Wi-Fi settings (Ajustes Wi-Fi), pulse  $\equiv$  y seleccione Scan (Buscar).

#### Notificación de red

Encienda Network notification (Notificación de red). En la barra de estado, aparecerá 3? cuando haya disponible una red Wi-Fi abierta.

#### Adición de una red Wi-Fi

#### Introducción manual del SSID

SSID (Identificador de conjunto de servicios, del inglés "Service Set IDentifier") es el nombre de un router. El router es reconocido por otros dispositivos Wi-Fi a través de su nombre. Si ha ocultado el SSID del router (por ejemplo, ha desactivado la emisión de SSID), el router no aparecerá en la lista de redes disponibles. Para conectar el Connect al router, introduzca el SSID del router manualmente antes de buscar redes disponibles en el Connect.

- **1** En Wi-Fi settings  $(A)$ ustes Wi-Fi), seleccione Add Wi-Fi network (Añadir red Wi-Fi).
- 2 Introduzca el SSID del router.
	- » El Connect empieza a buscar la red.
	- » Puede encontrar la red en la lista de redes.
- 3 Conecte el Connect a la red.

→ • aparece en la barra de estado cuando la conexión Wi-Fi se establece correctamente.

#### <span id="page-59-0"></span>Configuración avanzada

#### Introducción manual de la dirección IP

- 1 En Wi-Fi settings (Ajustes de Wi-Fi), pulse  $\equiv$  y seleccione Advanced (Avanzados) > Use static IP (Usar IP estática).
	- Si fuera necesario, pulse Use static IP (Usar IP estática) para activar la función.
		- » Si activa la función, la casilla de verificación queda marcada.
- 2 En IP settings (Ajustes de IP), asigne una dirección IP manualmente.
	- Introduzca la dirección IP que permita a la unidad estar en la misma subred que el router. Por ejemplo, suponiendo que el router tenga la dirección IP 192.168.1.1 y máscara de subred 255.255.255.000, introduzca lo siguiente en el dispositivo: Dirección IP: 192.168.1.XX (donde XX es un número), Máscara de subred: 255.255.255.000.
		- **→** El Connect empieza a conectarse a la red utilizando la dirección IP.
		- » aparece en la barra de estatus cuando la conexión Wi-Fi se realiza correctamente.

#### Nota

- Si el DHCP está disponible en el router, se usa IP Automático para Connect en su lugar.
- Asegúrese de no introducir una dirección IP que ya esté asignada a un ordenador/dispositivo de la red.

#### Otros ajustes avanzados

En algunos entornos de red, seleccione los ajustes avanzados de Connect.

**1** En Wi-Fi settings (Ajustes de Wi-Fi), pulse  $\equiv$  y seleccione Advanced (Avanzados).

- Si fuera necesario, pulse Use static IP (Usar IP estática) para activar la función.
	- » Si activa la función, la casilla de verificación queda marcada.
- 2 Defina los ajustes como sea necesario:

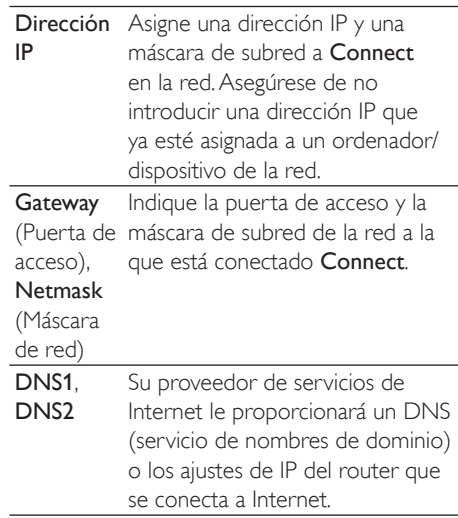

## Ajustes Bluetooth

En  $\bullet$  > Wireless & networks (Inalámbrico y redes) > Bluetooth settings (Ajustes de Bluetooth), efectúe sus ajustes de Bluetooth.

#### Bluetooth

Pulse **Bluetooth** para activar o desactivar la función.

#### Nombre del dispositivo

Mediante el nombre del dispositivo, otro dispositivo Bluetooth encuentra el Connect durante el emparejamiento y la conexión Bluetooth.

- **1** En Device name (Nombre del dispositivo), pulse para ver el cuadro de texto.
- 2 Toque el cuadro de texto para introducir el nombre del dispositivo.
	- » Aparecerá el teclado en pantalla.

## 3 Introduzca el nombre del dispositivo.

#### Visible

Cuando Discoverable (Visible) está activado, Connect quedavisible durante un tiempo en otros dispositivos Bluetooth. Permita que Connect esté visible cuando vaya a conectarlo a otro dispositivo Bluetooth.

- Pulse Discoverable (Visible) para activar o desactivar la función.
	- » Si activa la función, la casilla de verificación queda marcada.
	- » Desde otro dispositivo Bluetooth, puede rastrear Connect.

#### $\ast$ **Consejo**

• Para conectarse a Connect desde un dispositivo Bluetooth, consulte el manual de usuario del dispositivo en cuestión.

#### Búsqueda de dispositivos

Para conectar otro dispositivo Bluetooth a Connect, busque el dispositivo Bluetooth con Connect.

### Consejo

- Antes de la conexión, consulte el manual de usuario del dispositivo Bluetooth para conseguir su contraseña de emparejamiento Bluetooth. O pruebe 0000 o 1234.
- 1 En el dispositivo Bluetooth, asegúrese de que el dispositivo es visible para otros dispositivos Bluetooth.
	- Consulte el manual de usuario del dispositivo Bluetooth para obtener más información.
- 2 En Connect, pulse Scan for devices (Buscar dispositivos) para buscar el dispositivo.
	- → El dispositivo aparece en Scan for devices (Buscar dispositivos) en cuanto es reconocido por Connect.
- Conecte el dispositivo al Connect:
- En el Connect, toque el dispositivo para empezar el emparejamiento:
- En el cuadro de texto emergente, introduzca la contraseña del dispositivo.
	- » Después de establecer correctamente la conexión, aparecerá \*.

## Compartir Internet

Con la función para compartir Internet, puede compartir la conexión a Internet del dispositivo con un PC. Así, el dispositivo hará las veces de punto de acceso Wi-Fi.

- 1 En el PC, descargue el archivo de configuración de [http://www.android.com/](http://www.android.com/tether#usb) [tether#usb](http://www.android.com/tether#usb).
- 2 En el dispositivo, seleccione Wireless & networks (Inalámbrico & redes) > Tethering (Compartir Internet).
	- » Si activa la función, la casilla de verificación queda marcada.
- **3** Conecte el dispositivo al PC mediante el cable USB.
	- » En el PC, aparecerá una pantalla emergente para realizar la instalación.
- $4$  Instale el archivo de configuración descargado como se le indique (véase Paso 1).
- $5$  En el dispositivo, conéctese a Internet mediante Wi-Fi.
	- » En el PC, puede compartir la conexión a Internet del dispositivo.

## Ajustes de VPN

[Use los ajustes de VPN para acceder redes](#page-56-0)  [privadas como las de las empresas](#page-56-0) (consulte 'Uso del dispositivo en redes empresariales' en la página [57\)](#page-56-0).

## Sonido

En Sound (Sonido), seleccione los ajustes de sonido para su dispositivo.

#### Ajustes de volumen

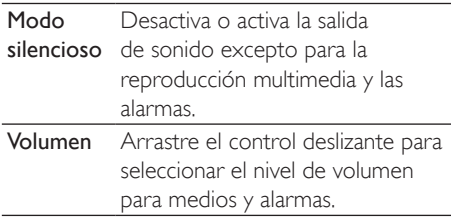

#### Ajustes de sonido para las notificaciones

Cuando se produce un nuevo evento, se emite un sonido de notificación. Arrastre la barra de estado para ver la información de la lista desplegable de notificaciones.

Tono de **notificación** como tono de llamada. Establezca un archivo de audio

#### Sonido de pulsación de teclas

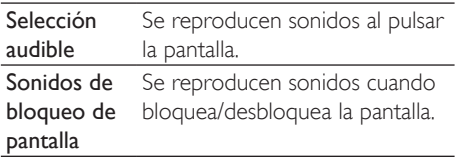

## Pantalla

En Display (Pantalla), seleccione sus ajustes de pantalla:

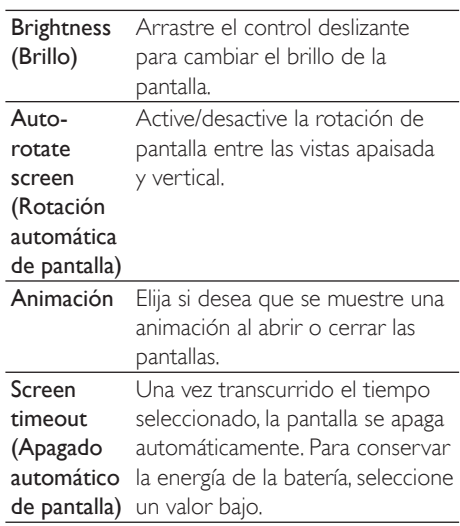

### XEC DLS Control

Con el sistema XEC DLS (Escalado dinámico de luminosidad para la conservación extrema de energía), el brillo de la pantalla de Connect se puede ajustar automáticamente para ahorrar energía.

 Pulse XEC DLS Control para seleccionar sus opciones.

#### Calibración del sensor G

El sensor G le permite cambiar entre la vista apaisada y la vista vertical en el Connect. Con el sensor G calibrado, Connect puede responder con precisión a la rotación de la pantalla y alternar entre las vistas apaisada y vertical.

- 1 Pulse G-Sensor Calibration (Calibración del Sensor G) para comenzar la calibración.
- 2 Siga las instrucciones en pantalla para llevar a cabo la calibración.

## Ubicación y seguridad

#### Uso de redes inalámbricas

- En Location & security (Ubicación y seguridad), puede activar o desactivar Use wireless networks (Usar redes inalámbricas).
	- » Si activa la función, la casilla de verificación queda marcada.
	- » Puede permitir o rechazar que su \*información de ubicación sea utilizada en servicios de ubicación en línea como Maps u otros servicios y aplicaciones similares.
- **Consejo**

 \*La información de ubicación se basa en la dirección IP que se asigna al dispositivo en la red Wi-Fi.

#### Configuración del desbloqueo de pantalla

De manera predeterminada, para desbloquear la pantalla de **Connect**, ha de pulsar  $\bigcirc$  /  $\bigcirc$  y a continuación arrastrar el control deslizante. En Set up screen lock (Configurar desbloqueo de pantalla), puede poner una pauta, un número secreto o una contraseña para desbloquear la seguridad. Para desbloquear la pantalla se requiere dicho desbloqueo de seguridad.

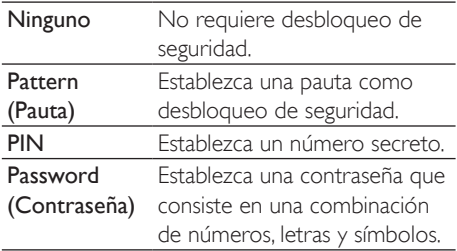

#### Contraseña visible

Su contraseña consiste en varios caracteres. Para asegurarse de haber introducido los caracteres correctamente, se muestran los caracteres mientras escribe la contraseña. Active Visible password (Contraseña visible) en función de sus necesidades.

- Pulse la casilla de verificación.
	- » Si activa la función, la casilla de verificación queda marcada.

### Seleccione los administradores del dispositivo

Las aplicaciones en redes empresariales requieren los derechos de administrador del dispositivo, por ejemplo el correo electrónico y el calendario de su cuenta de Microsoft Exchange.

Antes de desinstalar estas aplicaciones, desactive los derechos de administrador del dispositivo.

- En Select device administrator (Seleccionar administrador del dispositivo), pulse una aplicación.
	- » Los derechos de administrador del dispositivo se desactivan.
	- » No puede sincronizar datos de la aplicación.

#### Almacenamiento de credenciales

En conexiones inalámbricas, necesita las credenciales seguras cuando:

 acceda a un servidor Web que requiera credenciales de inicio de sesión o se conecte a redes de empresa.

En Location & security (Ubicación y seguridad) > Credential storage (Almacenamiento de credenciales), seleccione las opciones siguientes:

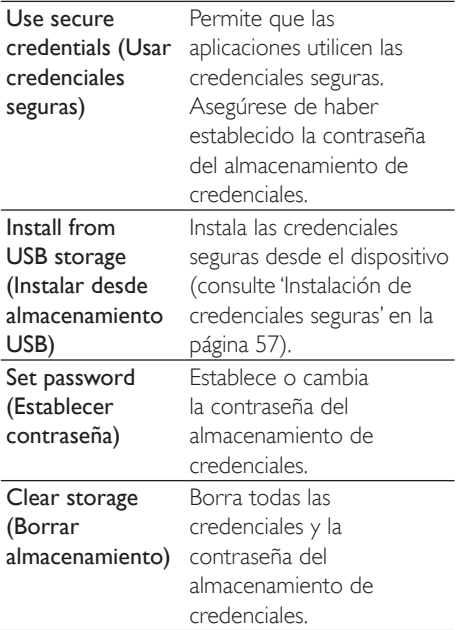

# **Aplicaciones**

En Applications (Aplicaciones), gestione las aplicaciones que haya instalado en el Connect.

#### Fuentes desconocidas

En Connect puede instalar aplicaciones que haya descargado de Market o de otras fuentes.

 Para las aplicaciones de fuentes diferentes de Market, pulse Unknown sources (Fuentes desconocidas) para permitir la instalación en el Connect.

#### Gestión de aplicaciones

En Manage applications (Gestión de aplicaciones), gestione las aplicaciones en el dispositivo. Puede instalar y desinstalar aplicaciones o seleccionar otras opciones.

**1** Busque las aplicaciones:

- En Downloaded (Descargadas), encontrará las aplicaciones que haya descargado de Market u otras fuentes.
- **En Running** (Abiertas), encontrará las aplicaciones que están funcionando en el dispositivo.
- En All (Todas), encontrará todas las aplicaciones que haya instalado en el dispositivo.
- 2 Pulse una aplicación.
	- » Se muestran las opciones y la información.
- 3 Toque una opción para seleccionarla.

#### Para instalar aplicaciones que haya transferido desde el PC mediante cable USB,

- $1$  En la pantalla de inicio, vaya a  $\blacksquare$ .
- 2 Busque la aplicación y pulse la opción para comenzar la instalación.

### Running services (Servicios en ejecución)

En Running services (Servicios en ejecución), compruebe los servicios activos en el dispositivo. Si fuera necesario, puede pulsar un servicio para pararlo.

#### Uso de la batería

En Battery use (Uso de la batería), compruebe el uso de la batería por aplicaciones.

# Cuentas y sincronización

En Accounts & sync (Cuentas y sincronización), seleccione cómo se sincronizan los datos en las aplicaciones.

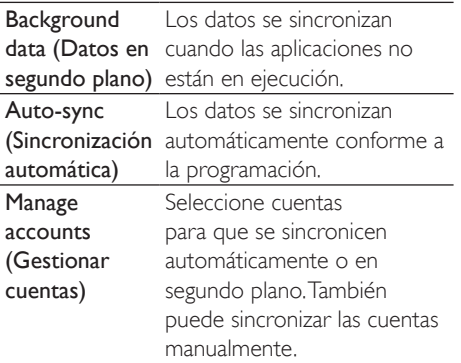

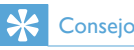

 La sincronización automáticase desactiva cuando apaga Datos en segundo plano.

## Privacidad

En Privacy (Privacidad) > Factory data reset (Restablecer datos de fábrica), puede borrar todos los datos que haya guardado en la memoria interna del reproductor.

# Almacenamiento

En Storage (Almacenamiento), averigüe la información acerca de la memoria interna de su Connect.

## Idioma y teclado

#### Selección de idioma

En Select language (Seleccionar idioma), elija el idioma de las instrucciones en pantalla de Connect.

#### Diccionario del usuario

En User dictionary (Diccionario de usuario), añada o elimine palabras o frases del diccionario de usuario. Puede personalizar las sugerencias de palabras que se muestran en la pantalla emergente cuando escribe texto con el teclado de Android.

#### Para añadir una palabra o frase,

Pulse **para añadir una palabra o frase.** Para editar o borrar una palabra o frase,

- 1 Pulse la palabra o frase.
	- » Aparecerá una pantalla emergente.
- 2 Edite o borre la palabra o frase.

#### Teclado de Android

En Android keyboard (Teclado Android), seleccione sus opciones para introducir texto con el teclado en pantalla.

- Pulse la casilla de verificación para seleccionar la opción.
	- » Si activa la función, la casilla de verificación queda marcada.

#### Ajustes del teclado de Android

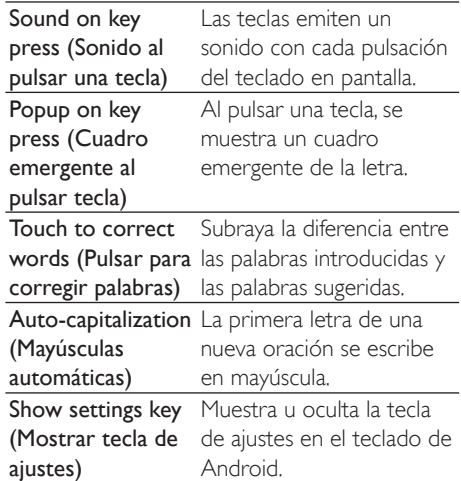

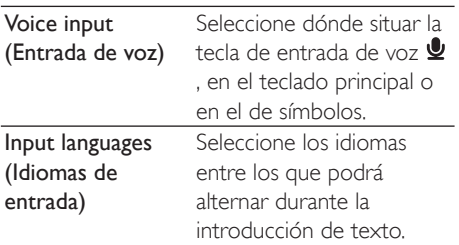

#### Ajustes de sugerencias de palabras

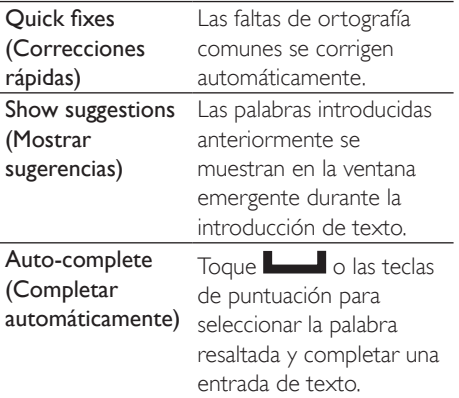

## <span id="page-65-1"></span>Entrada y salida de voz

En Voice input & output (Entrada y salida de voz), seleccione sus opciones para:

- introducir texto pulsando la tecla de entrada de voz  $\bullet$  en el teclado de Android;
- [salida de voz para la función de](#page-65-0)  [accesibilidad en el dispositivo](#page-65-0) (consulte 'Accesibilidad' en la página [66](#page-65-0)).

#### Entrada de voz

En Voice recognizer settings (Ajustes de reconocimiento de voz), seleccione sus opciones para el reconocimiento de voz, por ejemplo el idioma.

#### Salida de voz:

Instalación de datos de voz

Descargue de Marketlos datos para la síntesis de voz.

- 1 Conecte el dispositivo a Internet.<br>2 En Text-to-speech settings (Aiust
- En Text-to-speech settings (Ajustes de texto a voz), pulse Install voice data (Instalar datos de voz).

» Busque y descargue los datos de voz.

Seleccione sus opciones para la salida de voz

- 1 En Language (Idioma), seleccione el idioma que necesite.
- 2 En Speech rate (Velocidad de lectura), seleccione la velocidad a la que el texto se leerá: normal, rápida o lenta.
- **3** Pulse **Listen to an example** (Escuchar un ejemplo).
	- » Sus opciones se utilizarán para reproducir la demostración de la síntesis de voz.

Uso de su opción para la salida de voz

- Pulse Always use my settings (Usar siempre mis ajustes).
	- » Si activa la función, la casilla de verificación queda marcada.

# <span id="page-65-0"></span>**Accesibilidad**

Con la función de accesibilidad, las acciones en la pantalla del dispositivo serán leídas mediante la tecnología de texto a voz, como las pulsaciones o la selección de elementos del menú. A las personas que no pueden leer la pantalla claramente, la función les permite utilizar el dispositivo más fácilmente.

#### Instalación de las aplicaciones de accesibilidad

 Desde Market, descargue una aplicación, por ejemplo Talkback. Instale la aplicación en su dispositivo.

#### Utilice la función de accesibilidad

- 1 Seleccione Accesibility (Accesibilidad).
	- » Si activa la función, la casilla de verificación queda marcada.
- 2 Seleccione una aplicación de accesibilidad que haya instalado.

**3** Seleccione sus opciones para la salida de [voz](#page-65-1) (consulte 'Entrada y salida de voz· en la página [66\)](#page-65-1).

# <span id="page-66-0"></span>Date & time (Fecha y hora)

#### Ajuste automático

A través de Internet puede sincronizar la fecha y la hora del Connect mediante los [servicios en](#page-67-0)  [línea de Philips](#page-67-0) (consulte 'PHILIPS' en la página [68\)](#page-67-0).

#### Para activar el ajuste automático de reloj,

- **1** En Date & time (Fecha y hora), pulse para activar Automatic (Automático).
	- » Si activa la función, la casilla de verificación queda marcada.
- 2 En Select time zone (Seleccionar zona horaria), seleccione su huso horario actual.
- **3** En Use 24-hour format (Usar formato de 24 horas) y Select date format (Seleccionar formato de fecha), seleccione sus opciones de presentación de fecha y hora.

#### Ajuste manual

- **1** En Date & time (Fecha y hora), pulse para desactivar Automatic (Automático).
	- » Si desactiva la función, la casilla de verificación queda desmarcada.
- 2 Pulse para establecer hora, fecha y huso horario en Set date (Establecer fecha), Set time zone (Establecer zona horaria) y Set time (Establecer hora).
	- Para seleccionar los dígitos, pulse o mantenga pulsado  $+$ ,  $-$ ,

## Información

En Information (Información), consulte el estado y la información de su Connect.

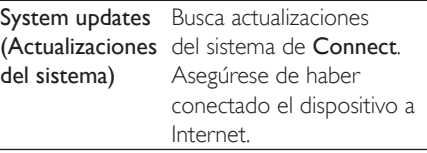

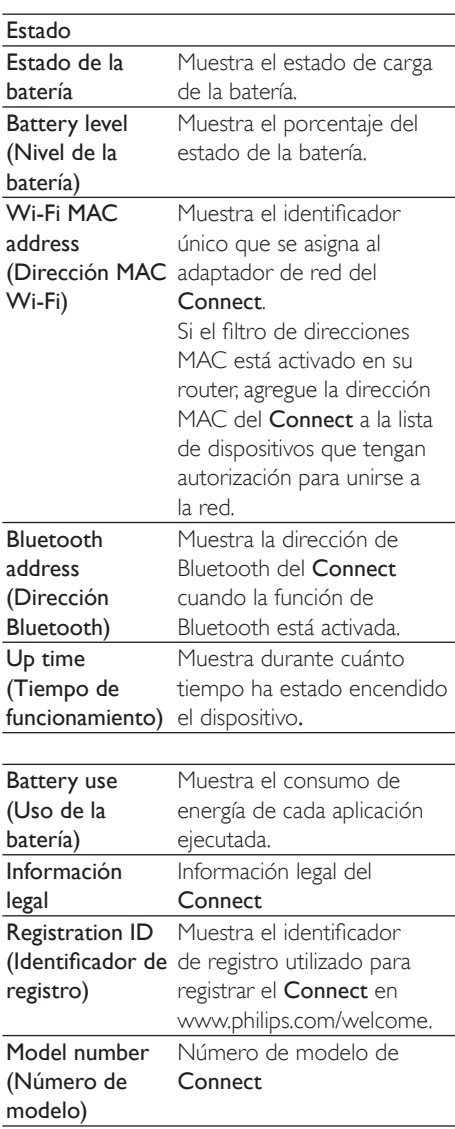

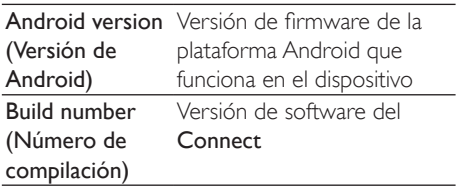

## <span id="page-67-0"></span>PHILIPS

En Connect, puede acceder a los servicios en línea de Philips a través de Internet, por ejemplo al registro, fecha y hora y actualizaciones de firmware

#### Registro

#### Registro delConnect

Para registrar el Connect en [www.philips.](http://www.philips.com/welcome) [com/welcome](http://www.philips.com/welcome), utilice una dirección de correo electrónico como su cuenta. A continuación rellene el registro a través del enlace Web que recibirá en su correo electrónico.

- 1 Asegúrese de haber conectado el dispositivo a Internet.
- 2 Para registrar el Connect,
	- Seleccione Philips > [Registro] > [Registrarse].
	- Introduzca su dirección de correo electrónico válida.
		- » Recibirá un mensaje de correo electrónico de ConsumerCare@ Philips.com.
	- Utilice el enlace Web del correo electrónico para concluir el registro.

Comprobación de la información de registro Puede comprobar si ha registrado su **Connect**, si ha concluido el registro y qué cuenta ha utilizado para el registro.

 Toque [Registro] > [Información de registro].

Cancelación del registro delConnect Para utilizar otra dirección de correo electrónico como su cuenta con [www.philips.](http://www.philips.com/welcome) [com/welcome](http://www.philips.com/welcome), puede cancelar el registro del Connect.

- $1$  Toque [Registro] > [Cancelar registro].
- $2$  Confirme la acción cuando se le solicite.

#### <span id="page-67-1"></span>Upgrade (Actualización)

- Asegúrese de haber conectado el dispositivo a Internet.
- 2 Toque [Actualizar].
	- » El dispositivo comienza a comprobar si hay una actualización de firmware.
	- » La descarga e instalación de la actualización del firmware comienzan automáticamente.

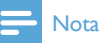

Mantenga el dispositivoenchufado hasta que finalice la actualización de firmware.

# 21 Comprobación de actualizaciones de firmware

Si el dispositivo Connect está conectado a la red Wi-Fi, puede recibir notificaciones acerca de las actualizaciones de firmware. Arrastre la barra de estado para comprobar las notificaciones.

Puede actualizar el firmware de Connect en el dispositivo.

## Actualización del firmware del dispositivo

En Connect, [puede actualizar el](#page-67-1) firmware a [través de los servicios en línea de Philips por](#page-67-1)  [Internet](#page-67-1) (consulte 'Upgrade (Actualización)' en la página [68\)](#page-67-1).

# 22 Datos técnicos

#### Alimentación

Fuente de alimentación: batería recargable interna de polímero de iones de litio de 1.100 mAh

Tiempo de reproducción<sup>1</sup>

- audio: 25 horas
- vídeo 5 horas

#### Pantalla

Tipo: pantalla LCD táctil Tamaño diagonal de la pantalla (en pulgadas): 3,2 Resolución: 480 X 320 píxeles (HVGA), 262.000 colores Relación de aspecto: 3:2

#### Plataforma

Android™ 2.3

#### Software

Philips Songbird: para transferir archivos multimedia

#### Conectividad

Auriculares de 3,5 mm USB 2.0 de alta velocidad LAN inalámbrica: Wi-Fi 802.11 b/g/n

Bluetooth

- Perfiles de Bluetooth: A2DP, AVRCP, perfil de carga de objetos

- Versión de Bluetooth: 2.1+EDR

#### Sonido

Separación de canales: > 45 dB Respuesta de frecuencia: 22 - 20.000 Hz Potencia de salida:  $2 \times 24$  mW Relación señal/ruido: > 83 dB

#### Reproducción de audio

Formatos compatibles:

- WAV
- MP3
- WMA (sin protección)
- Audible (.aax)
- AAC/. m4a (sin protección)
- RealAudio (.ra, .ram)
- OGG Vorbis
- OGG Flac
- APE
- 3GPP
- AMR-NB (mono), AMR-WB (estéreo)
- $-$  MIDI (tipo  $0 \vee 1$  (.mid, .xmf, .mxmf)), RTTTL/
- RTX (.rtttl,. rtx), OTA (.ota) y iMelody (.imy)

#### Captura de audio

#### AMR-NB

- Velocidad de bits: 4,75 a 12,2 kbps
- Velocidad de muestreo: 8 kHz
- Archivo compatible: 3GPP (.3gp)

Especificado

- Velocidad de bits: 128 kbps
- Velocidad de muestreo: 44,1 kHz
- Formato de archivo: MP3
- Micrófono incorporado: mono

#### Reproducción de vídeo

Formatos compatibles:

- WMV (.wmv, .avi), (sin protección)
- MPEG-4 (.avi)
- MPEG-2
- H. 264 (3gpp, .mp4)
- H. 263 Sorenson
- $-$  On $2$ <sub>NP6</sub>
- FLV (compatible con reproducción en

directo por Internet)

#### Reproducción de imágenes fijas

Formatos compatibles:

- JPEG
- BMP
- PNG
- GIF

#### Radio FM

- Sintonización automática/manual
- 20 preajustes

#### Soporte de almacenamiento **Figure 10 vecesos** Puerto USB

Capacidad de memoria integrada²: Flash NAND SA3CNT08 de 8 GB Flash NAND SA3CNT16 de 16 GB Flash NAND SA3CNT32 de 32 GB

#### Aplicaciones previamente cargadas

Android Market™ YouTube™ Explorador Web Google Search Google Voice Search Google Mail Google Talk™ Google Maps™ Google Latitude™ Google Places™ Google Navigation Google Calendar™ Despertador Calculadora

### Nota

- · Las baterías recargables tienen un número limitado de ciclos de carga. La vida útil de la batería y el número de cargas varían según el uso y los ajustes.
- $\bullet$  <sup>2</sup> 1 GB = mil millones de bytes; la capacidad de almacenamiento disponible es menor. Es posible que no esté disponible toda la capacidad de memoria, ya que parte de la misma se reserva para el dispositivo. La capacidad de almacenamiento se basa en 4 minutos por canción y codificación MP3 de 128 kbps.

## Requisitos del sistema para PC

- Windows®XP (SP3 o superior), Windows Vista/7 (de 32 o 64 bits)
- Procesador Pentium III a 800 MHz o superior
- 512 MB de RAM
- 500 MB de espacio en el disco duro
- Conexión a Internet
- Windows® Internet Explorer 6.0 o posterior

# 23 Información de atención al cliente de nuestros socios

#### 7 digital

Con la aplicación Music Store de 7 digital puede descubrir, comprar y escuchar música en cualquier lugar. Su elegante interfaz es fácil de utilizar, por lo que encontrará que es el complemento perfecto para su GoGear. De hecho, ya está preinstalado en su dispositivo MP3, lo único que debe hacer es clic en el logotipo de 7digital y empezar a escuchar.

#### Preguntas más frecuentes

<http://www.7digital.com/help>

#### AUPEO!

AUPEO! Personal Radio es la manera gratuita y fácil de descubrir música que seguramente le encantará y de disfrutar de más de 100 emisoras que cubren todos los estilos, siempre disponibles en la Web, como una aplicación... en todas partes.

#### Preguntas más frecuentes

https://www.aupeo.com/faq

#### **VIEWSTER**

La aplicación VIEWSTER convierte su Philips GoGear en un dispositivo de entretenimiento de primera. Escoja entre nuestra amplia gama de películas, series y clips para que cada desplazamiento sea un emocionante viaje. Inicie sesión y pulse reproducir... ¡cuando y dondequiera que lo desee!

#### Preguntas más frecuentes

<http://viewster.com/help.aspx>

#### Audible

Audible.com presenta audiolibros digitales y más.

#### Preguntas más frecuentes

<http://mobile.audible.com/faqAndroid.htm>
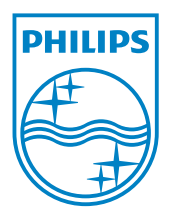

© 2012 Koninklijke Philips Electronics N.V. All rights reserved. SA3CNT\_UM\_02\_V1.1\_WK1228.3

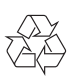